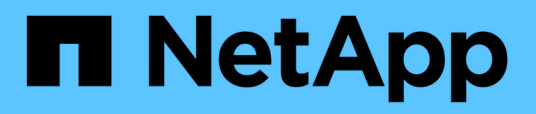

# **Descrizione delle finestre di dialogo e delle relazioni di protezione**

Active IQ Unified Manager 9.9

NetApp April 05, 2024

This PDF was generated from https://docs.netapp.com/it-it/active-iq-unified-manager-99/onlinehelp/reference-resource-pools-page.html on April 05, 2024. Always check docs.netapp.com for the latest.

# **Sommario**

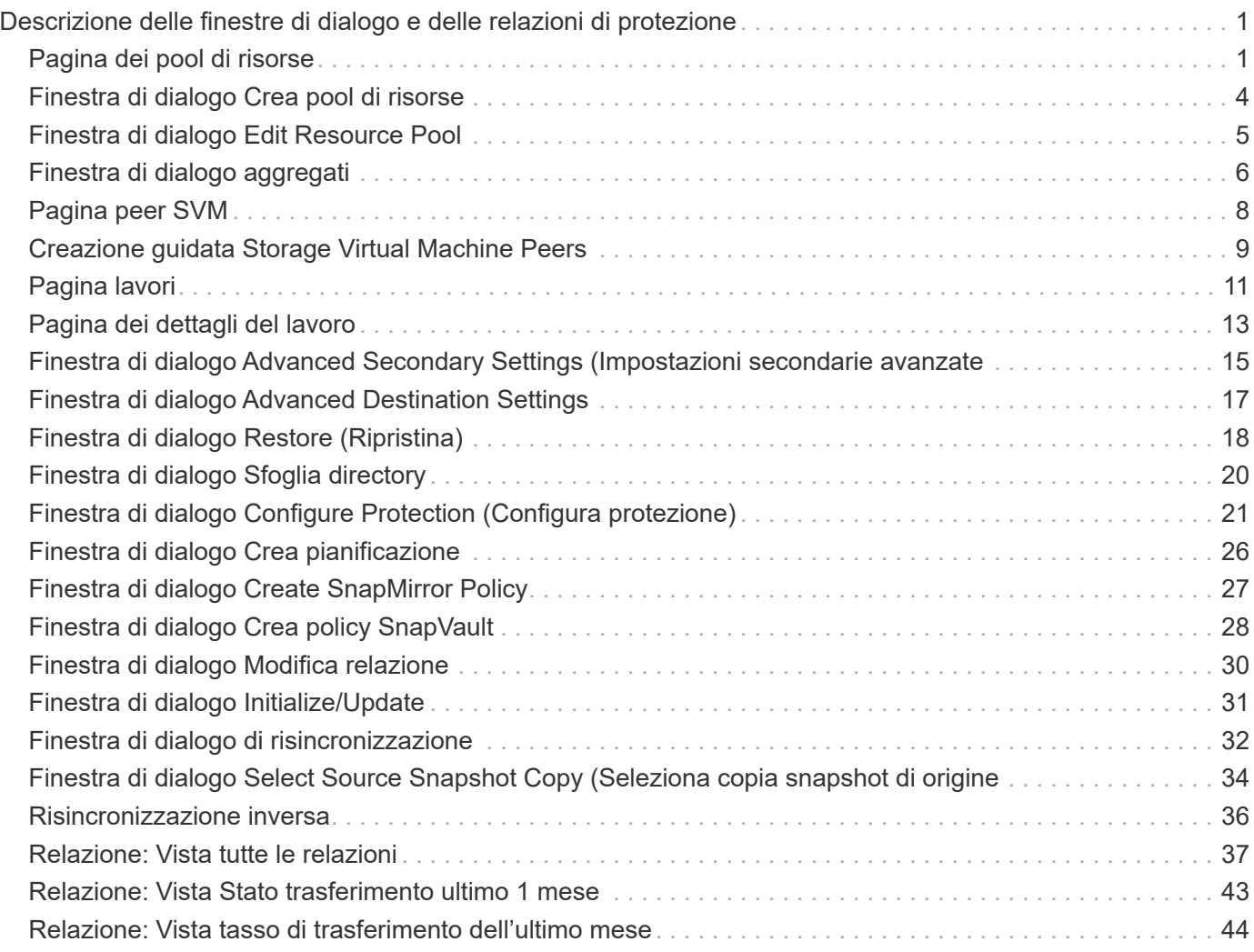

# <span id="page-2-0"></span>**Descrizione delle finestre di dialogo e delle relazioni di protezione**

È possibile visualizzare e gestire dettagli relativi alla protezione, ad esempio pool di risorse, associazioni SVM e processi di protezione. È possibile utilizzare la pagina soglie di integrità appropriata per configurare i valori delle soglie di integrità globali per aggregati, volumi e relazioni.

# <span id="page-2-1"></span>**Pagina dei pool di risorse**

La pagina Resource Pools visualizza i pool di risorse esistenti e i relativi membri e consente di creare, monitorare e gestire i pool di risorse a scopo di provisioning.

# **Pulsanti di comando**

I pulsanti di comando consentono di eseguire le seguenti operazioni:

• **Crea**

Apre la finestra di dialogo Crea pool di risorse, che è possibile utilizzare per creare pool di risorse.

• **Modifica**

Consente di modificare il nome e la descrizione dei pool di risorse creati.

• **Elimina**

Consente di eliminare uno o più pool di risorse.

# **Elenco dei pool di risorse**

L'elenco dei pool di risorse visualizza (in formato tabulare) le proprietà dei pool di risorse esistenti.

• **Pool di risorse**

Visualizza il nome del pool di risorse.

• **Descrizione**

Descrive il pool di risorse.

• **Tipo SnapLock**

Visualizza il tipo di SnapLock utilizzato dagli aggregati nel pool di risorse. I valori validi per il tipo di SnapLock sono Compliance, Enterprise e non SnapLock. Un pool di risorse può contenere aggregati di un solo tipo di SnapLock.

• **Capacità totale**

Visualizza la capacità totale (in MB, GB e così via) del pool di risorse.

### • **Capacità utilizzata**

Visualizza la quantità di spazio (in MB, GB e così via) utilizzata nel pool di risorse.

### • **Capacità disponibile**

Visualizza la quantità di spazio (in MB, GB e così via) disponibile nel pool di risorse.

### • **Utilizzato %**

Visualizza la percentuale di spazio utilizzata nel pool di risorse.

## **I membri elencano i pulsanti di comando**

I pulsanti di comando dell'elenco membri consentono di eseguire le seguenti operazioni:

### • **Aggiungi**

Consente di aggiungere membri al pool di risorse.

• **Elimina**

Consente di eliminare uno o più membri dal pool di risorse.

## **Elenco dei membri**

L'elenco membri visualizza (in formato tabulare) i membri del pool di risorse e le relative proprietà quando viene selezionato un pool di risorse.

### • **Stato**

Visualizza lo stato corrente dell'aggregato di membri. Lo stato può essere critico (X), errore (1), Avviso  $($  ), o normale  $($  ).

### • **Nome aggregato**

Visualizza il nome dell'aggregato di membri.

### • **Stato**

Visualizza lo stato corrente dell'aggregato, che può essere uno dei seguenti:

◦ Offline

Non è consentito l'accesso in lettura o scrittura.

◦ Online

È consentito l'accesso in lettura e scrittura ai volumi ospitati su questo aggregato.

◦ Limitato

Sono consentite operazioni limitate (come la ricostruzione della parità), ma non è consentito l'accesso ai dati.

◦ Creazione in corso

L'aggregato è in fase di creazione.

◦ Distruggere

L'aggregato viene distrutto.

◦ Non riuscito

L'aggregato non può essere portato online.

◦ Congelato

L'aggregato (temporaneamente) non fornisce richieste.

◦ Incoerente

L'aggregato è stato contrassegnato come corrotto; contattare il supporto tecnico.

◦ Ferro limitato

Gli strumenti di diagnostica non possono essere eseguiti sull'aggregato.

◦ Montaggio

L'aggregato è in fase di montaggio.

◦ Parziale

È stato trovato almeno un disco per l'aggregato, ma mancano due o più dischi.

◦ Quiescing

L'aggregato viene messo a punto.

◦ A Quiesced

L'aggregato viene messo a punto.

◦ Invertito

Il revert di un aggregato è stato completato.

◦ Non montato

L'aggregato è stato dismontato.

◦ Smontaggio

L'aggregato viene portato offline.

◦ Sconosciuto

L'aggregato viene rilevato, ma le informazioni aggregate non vengono ancora recuperate dal server Unified Manager.

Per impostazione predefinita, questa colonna è nascosta.

### • **Cluster**

Visualizza il nome del cluster a cui appartiene l'aggregato.

• Nodo \*

Visualizza il nome del nodo su cui risiede l'aggregato.

### • **Capacità totale**

Visualizza la capacità totale (in MB, GB e così via) dell'aggregato.

• **Capacità utilizzata**

Visualizza la quantità di spazio (in MB, GB e così via) utilizzata nell'aggregato.

### • **Capacità disponibile**

Visualizza la quantità di spazio (in MB, GB e così via) disponibile nell'aggregato.

### • **Utilizzato %**

Visualizza la percentuale di spazio utilizzata nell'aggregato.

### • **Tipo di disco**

Visualizza il tipo di configurazione RAID, che può essere uno dei seguenti:

- RAID0: Tutti i gruppi RAID sono di tipo RAID0.
- RAID4: Tutti i gruppi RAID sono di tipo RAID4.
- RAID-DP: Tutti i gruppi RAID sono di tipo RAID-DP.
- RAID-TEC: Tutti i gruppi RAID sono di tipo RAID-TEC.
- RAID misto: L'aggregato contiene gruppi RAID di diversi tipi RAID (RAID0, RAID4, RAID-DP e RAID-TEC). Per impostazione predefinita, questa colonna è nascosta.

# <span id="page-5-0"></span>**Finestra di dialogo Crea pool di risorse**

È possibile utilizzare la finestra di dialogo Crea pool di risorse per assegnare un nome a un nuovo pool di risorse e per aggiungere aggregati ed eliminare aggregati da tale pool di risorse.

# **Nome pool di risorse**

Le caselle di testo consentono di aggiungere le seguenti informazioni per creare un pool di risorse:

Consente di specificare un nome di pool di risorse.

# **Descrizione**

Consente di descrivere un pool di risorse.

# **Membri**

Visualizza i membri del pool di risorse. Puoi anche aggiungere ed eliminare membri.

# **Pulsanti di comando**

I pulsanti di comando consentono di eseguire le seguenti operazioni:

• **Aggiungi**

Apre la finestra di dialogo aggregati, che consente di aggiungere aggregati da un cluster specifico al pool di risorse. È possibile aggiungere aggregati da cluster diversi, ma gli stessi aggregati non possono essere aggiunti a più di un pool di risorse.

• **Rimuovi**

Consente di rimuovere gli aggregati selezionati dal pool di risorse.

• **Crea**

Crea il pool di risorse. Questo pulsante non viene attivato fino a quando non vengono inserite informazioni nei campi Nome pool di risorse o Descrizione.

• **Annulla**

Elimina le modifiche e chiude la finestra di dialogo Crea pool di risorse.

# <span id="page-6-0"></span>**Finestra di dialogo Edit Resource Pool**

È possibile utilizzare la finestra di dialogo Modifica pool di risorse per modificare il nome e la descrizione di un pool di risorse esistente. Ad esempio, se il nome e la descrizione originali sono imprecisi o non corretti, è possibile modificarli in modo che siano più precisi.

# **Caselle di testo**

Le caselle di testo consentono di modificare le seguenti informazioni per il pool di risorse selezionato:

• **Nome pool di risorse**

Consente di immettere un nuovo nome.

• **Descrizione**

Consente di inserire una nuova descrizione.

# **Pulsanti di comando**

I pulsanti di comando consentono di eseguire le seguenti operazioni:

• **Salva**

Salva le modifiche apportate al nome e alla descrizione del pool di risorse.

• **Annulla**

Elimina le modifiche e chiude la finestra di dialogo Modifica pool di risorse.

# <span id="page-7-0"></span>**Finestra di dialogo aggregati**

È possibile utilizzare la finestra di dialogo aggregati per selezionare gli aggregati che si desidera aggiungere al pool di risorse.

## **Pulsanti di comando**

I pulsanti di comando consentono di eseguire le seguenti operazioni:

• **Aggiungi**

Aggiunge gli aggregati selezionati al pool di risorse. Il pulsante Add (Aggiungi) non viene attivato fino a quando non viene selezionato almeno un aggregato.

• **Annulla**

Elimina le modifiche e chiude la finestra di dialogo aggregati.

# **Elenco aggregati**

L'elenco aggregati visualizza (in formato tabulare) i nomi e le proprietà degli aggregati monitorati.

• **Stato**

Visualizza lo stato corrente di un volume. Lo stato può essere critico ( $\langle \rangle$ ), errore ( $\langle \rangle$ ), Avviso ( $\langle \rangle$ ), o normale  $($ .

È possibile spostare il puntatore sullo stato per visualizzare ulteriori informazioni sull'evento o sugli eventi generati per il volume.

• **Nome aggregato**

Visualizza il nome dell'aggregato.

### • **Stato**

Visualizza lo stato corrente dell'aggregato, che può essere uno dei seguenti:

◦ Offline

Non è consentito l'accesso in lettura o scrittura.

◦ Limitato

Sono consentite operazioni limitate (come la ricostruzione della parità), ma non è consentito l'accesso ai dati.

◦ Online

È consentito l'accesso in lettura e scrittura ai volumi ospitati su questo aggregato.

◦ Creazione in corso

L'aggregato è in fase di creazione.

◦ Distruggere

L'aggregato viene distrutto.

◦ Non riuscito

L'aggregato non può essere portato online.

◦ Congelato

L'aggregato (temporaneamente) non fornisce richieste.

◦ Incoerente

L'aggregato è stato contrassegnato come corrotto; contattare il supporto tecnico.

◦ Ferro limitato

Gli strumenti di diagnostica non possono essere eseguiti sull'aggregato.

◦ Montaggio

L'aggregato è in fase di montaggio.

◦ Parziale

È stato trovato almeno un disco per l'aggregato, ma mancano due o più dischi.

◦ Quiescing

L'aggregato viene messo a punto.

◦ A Quiesced

L'aggregato viene messo a punto.

◦ Invertito

Il revert di un aggregato è stato completato.

◦ Non montato

L'aggregato non è in linea.

◦ Smontaggio

L'aggregato viene portato offline.

◦ Sconosciuto

L'aggregato viene rilevato, ma le informazioni aggregate non vengono ancora recuperate dal server Unified Manager.

### • **Cluster**

Visualizza il nome del cluster in cui risiede l'aggregato.

• Nodo \*

Visualizza il nome dello storage controller che contiene l'aggregato.

### • **Capacità totale**

Visualizza le dimensioni totali dei dati (in MB, GB e così via) dell'aggregato. Per impostazione predefinita, questa colonna è nascosta.

### • **Capacità impegnata**

Visualizza lo spazio totale (in MB, GB e così via) impegnato per tutti i volumi nell'aggregato. Per impostazione predefinita, questa colonna è nascosta.

### • **Capacità utilizzata**

Visualizza la quantità di spazio (in MB, GB e così via) utilizzata nell'aggregato.

### • **Capacità disponibile**

Visualizza la quantità di spazio (in MB, GB e così via) disponibile per i dati nell'aggregato. Per impostazione predefinita, questa colonna è nascosta.

### • **Disponibile %**

Visualizza la percentuale di spazio disponibile per i dati nell'aggregato. Per impostazione predefinita, questa colonna è nascosta.

### • **Utilizzato %**

Visualizza la percentuale di spazio utilizzata dai dati nell'aggregato.

### • **Tipo RAID**

Visualizza il tipo di RAID del volume selezionato. Il tipo di RAID può essere RAID0, RAID4, RAID-DP, RAID-TEC o RAID misto.

# <span id="page-9-0"></span>**Pagina peer SVM**

La pagina Peers SVM consente di visualizzare le VM di storage esistenti tra le VM di storage di origine e di destinazione e di creare nuove VM di storage da utilizzare da parte delle applicazioni partner per creare relazioni SnapMirror e SnapVault.

# **Pulsanti di comando**

I pulsanti di comando consentono di eseguire le seguenti operazioni:

• **Crea**

Apre la pagina Create Storage Virtual Machine Peers.

• **Elimina**

Consente di eliminare i peer delle macchine virtuali di storage selezionati.

# **Elenco dei peer delle macchine virtuali di storage**

L'elenco peer SVM visualizza in una tabella le associazioni VM di storage di origine e destinazione create e il tipo di relazione di protezione consentita per ciascuna associazione.

### • **Source Storage Virtual Machine**

Visualizza il nome della SVM di origine.

• **Cluster di origine**

Visualizza il nome del cluster di origine.

• **Destination Storage Virtual Machine**

Visualizza il nome della SVM di destinazione.

• **Cluster di destinazione**

Visualizza il nome del cluster di destinazione.

• **Tipo**

Visualizza il tipo di relazione di protezione. I tipi di relazione sono SnapMirror o SnapVault.

# <span id="page-10-0"></span>**Creazione guidata Storage Virtual Machine Peers**

La procedura guidata Crea peer di macchine virtuali di storage consente di eseguire il peer di macchine virtuali di storage di origine e destinazione da utilizzare nelle relazioni di protezione di SnapMirror e SnapVault.

# **Selezionare Source (origine)**

Il pannello Select Source (Seleziona origine) consente di selezionare la VM di origine, o la VM di storage primaria, nel peer della VM di storage.

• **Qualsiasi**

Consente di creare un peer tra un'origine VM di storage e una o più VM di destinazione o di storage secondario. Ciò significa che tutte le VM di storage esistenti che richiedono attualmente la protezione, nonché tutte le VM di storage create in futuro, sono dotate di un peering con la VM di storage di destinazione specificata. Ad esempio, è possibile eseguire il backup di applicazioni provenienti da diverse origini in posizioni diverse su una o più macchine virtuali di storage di destinazione in un'unica posizione.

### • **Singolo**

Consente di eseguire il peer di una specifica VM di storage di origine con una o più VM di storage di destinazione. Ad esempio, se si forniscono servizi di storage a molti client i cui dati devono essere separati l'uno dall'altro, scegliere questa opzione per associare una specifica origine della VM di storage a una specifica destinazione della VM di storage assegnata solo a quel client.

### • **Nessuno (esterno)**

Consente di creare un'associazione tra una VM di storage di origine e un volume flessibile esterno di una VM di storage di destinazione.

◦ Macchina virtuale per lo storage

Elenca i nomi delle VM di storage di origine disponibili

◦ Cluster

Elenca i cluster su cui si trovano ciascuna VM di storage

### • **Consentire questi tipi di relazioni**

Consente di selezionare il tipo di relazione per l'associazione:

◦ SnapMirror

Specifica una relazione SnapMirror come tipo di peer. La selezione di questa opzione attiva la replica dei dati dalle origini selezionate alle destinazioni selezionate.

◦ SnapVault

Specifica una relazione SnapVault come tipo di peer. La selezione di questa opzione attiva i backup dalle posizioni primarie selezionate alle posizioni secondarie selezionate.

## **Selezionare Destinazioni di protezione**

Il pannello Select Protection Destinations della procedura guidata Create Storage Virtual Machine Peers consente di selezionare dove copiare o replicare i dati. È possibile creare un peer su una sola VM di storage di destinazione per cluster.

# **Pulsanti di comando**

I pulsanti di comando consentono di eseguire le seguenti operazioni:

• **Avanti**

Consente di passare alla pagina successiva della procedura guidata.

• **Indietro**

Consente di tornare alla pagina precedente della procedura guidata.

## • **Fine**

Applica le selezioni e crea l'associazione.

• **Annulla**

Elimina le selezioni e chiude la procedura guidata Create Storage Virtual Machine Peers.

# <span id="page-12-0"></span>**Pagina lavori**

La pagina lavori consente di visualizzare lo stato corrente e altre informazioni su tutti i processi di protezione delle applicazioni partner attualmente in esecuzione, nonché i processi completati. È possibile utilizzare queste informazioni per verificare quali lavori sono ancora in esecuzione e se un lavoro ha avuto esito positivo o negativo.

# **Pulsanti di comando**

I pulsanti di comando consentono di eseguire le seguenti operazioni:

• **Interrompi**

Interrompe il lavoro selezionato. Questa opzione è disponibile solo se il processo selezionato è in esecuzione.

• **Riprova**

Riavvia un processo non riuscito di tipo Configurazione protezione o operazione relazione protezione. È possibile riprovare solo un processo non riuscito alla volta. Se vengono selezionati più processi non riusciti, il pulsante **Riprova** viene disattivato. Non è possibile riprovare i processi del servizio di storage non riusciti.

• **Aggiorna**

Aggiorna l'elenco dei job e le informazioni ad essi associate.

# **Elenco dei job**

L'elenco lavori visualizza, in formato tabulare, un elenco dei lavori in corso. Per impostazione predefinita, l'elenco visualizza solo i lavori generati nell'ultima settimana. È possibile utilizzare l'ordinamento e il filtraggio delle colonne per personalizzare i lavori da visualizzare.

## • **Stato**

Visualizza lo stato corrente di un lavoro. Lo stato può essere Error ( $\Box$ ) O normale ( $\Box$ ).

• **ID lavoro**

Visualizza il numero di identificazione del lavoro. Per impostazione predefinita, questa colonna è nascosta.

Il numero di identificazione del lavoro è univoco e viene assegnato dal server all'avvio del lavoro. È

possibile cercare un lavoro specifico immettendo il numero di identificazione del lavoro nella casella di testo fornita dal filtro di colonna.

### • **Nome**

Visualizza il nome del lavoro.

### • **Tipo**

Visualizza il tipo di lavoro. I tipi di lavoro sono i seguenti:

### ◦ **Cluster Acquisition** (acquisizione cluster)

Un lavoro di Workflow Automation sta riscoprendo un cluster.

### ◦ **Configurazione della protezione**

Un processo di protezione sta avviando i flussi di lavoro di Workflow Automation, ad esempio pianificazioni cron, creazione di policy SnapMirror e così via.

### ◦ **Operazione di relazione di protezione**

Un processo di protezione esegue le operazioni SnapMirror.

### ◦ **Catena del flusso di lavoro di protezione**

Un lavoro di automazione del flusso di lavoro sta eseguendo più flussi di lavoro.

### ◦ **Ripristina**

Processo di ripristino in esecuzione.

### ◦ **Pulizia**

Il processo sta eliminando gli elementi del membro del servizio di storage che non sono più necessari per il ripristino.

### ◦ **Conforme**

Il lavoro sta verificando la configurazione dei membri del servizio di storage per verificarne la conformità.

### ◦ **Distruggere**

Il lavoro sta distruggendo un servizio di storage.

### ◦ **Importa**

Il processo sta importando oggetti di storage non gestiti in un servizio di storage esistente.

### ◦ **Modifica**

Il processo sta modificando gli attributi di un servizio di storage esistente.

### ◦ **Iscriviti**

Il processo sta sottoscrivendo i membri a un servizio di storage.

### ◦ **Annulla iscrizione**

Il processo sta annullando l'iscrizione dei membri a un servizio di storage.

### ◦ **Aggiorna**

È in esecuzione un processo di aggiornamento della protezione.

### ◦ **Configurazione WFA**

Un lavoro di automazione del flusso di lavoro sta spingendo le credenziali del cluster e sincronizzando le cache del database.

### • **Stato**

Visualizza lo stato di esecuzione del lavoro. Le opzioni di stato sono le seguenti:

### ◦ **Interrotto**

Il lavoro è stato interrotto.

### ◦ **Aborting**

Il lavoro è in fase di interruzione.

### ◦ **Completato**

Il lavoro è terminato.

### ◦ **In esecuzione**

Il processo è in esecuzione.

### • **Ora di invio**

Visualizza l'ora in cui il lavoro è stato inoltrato.

• **Durata**

Visualizza la quantità di tempo necessaria per il completamento del lavoro. Questa colonna viene visualizzata per impostazione predefinita.

## • **Tempo di completamento**

Visualizza l'ora in cui il lavoro è stato completato. Per impostazione predefinita, questa colonna è nascosta.

# <span id="page-14-0"></span>**Pagina dei dettagli del lavoro**

La pagina Dettagli lavoro consente di visualizzare lo stato e altre informazioni su specifiche attività di protezione in esecuzione, in coda o completate. È possibile utilizzare queste informazioni per monitorare lo stato di avanzamento dei lavori di protezione e per risolvere i problemi relativi agli errori dei lavori.

# **Riepilogo del lavoro**

Il riepilogo dei lavori visualizza le seguenti informazioni:

- ID lavoro
- Tipo
- Stato
- Tempo di invio
- Tempo di completamento
- Durata

## **Pulsanti di comando**

I pulsanti di comando consentono di eseguire le seguenti operazioni:

• **Aggiorna**

Aggiorna l'elenco delle attività e le proprietà associate a ciascuna attività.

• **Visualizza job**

Consente di tornare alla pagina lavori.

## **Elenco delle attività lavorative**

L'elenco Job Tasks (attività lavoro) visualizza in una tabella tutte le attività associate a un lavoro specifico e le proprietà correlate a ciascuna attività.

### • **Ora di inizio**

Visualizza il giorno e l'ora di inizio dell'attività. Per impostazione predefinita, le attività più recenti vengono visualizzate nella parte superiore della colonna e quelle meno recenti nella parte inferiore.

• **Tipo**

Visualizza il tipo di attività.

### • **Stato**

Stato di un'attività specifica:

◦ **Completato**

L'attività è terminata.

◦ **In coda**

L'attività sta per essere eseguita.

◦ **In esecuzione**

L'attività è in esecuzione.

### ◦ **In attesa**

Un lavoro è stato inoltrato e alcune attività associate sono in attesa di essere accodate ed eseguite.

### • **Stato**

Visualizza lo stato dell'attività:

◦ **Errore ( )**

Operazione non riuscita.

◦ **Normale ( )**

Operazione riuscita.

◦ **Saltato ( )**

Un'attività non è riuscita, con conseguente omissione delle attività successive.

### • **Durata**

Visualizza il tempo trascorso dall'inizio dell'attività.

### • **Tempo di completamento**

Visualizza l'ora in cui l'attività è stata completata. Per impostazione predefinita, questa colonna è nascosta.

### • **ID attività**

Visualizza il GUID che identifica una singola attività per un lavoro. La colonna può essere ordinata e filtrata. Per impostazione predefinita, questa colonna è nascosta.

### • **Ordine di dipendenza**

Visualizza un numero intero che rappresenta la sequenza di attività in un grafico, con zero assegnato alla prima attività. Per impostazione predefinita, questa colonna è nascosta.

### • **Riquadro Dettagli attività**

Visualizza informazioni aggiuntive su ciascuna attività di lavoro, tra cui il nome dell'attività, la descrizione dell'attività e, in caso di errore, il motivo dell'errore.

### • **Task messages pane**

Visualizza i messaggi specifici dell'attività selezionata. I messaggi potrebbero includere un motivo dell'errore e suggerimenti per risolverlo. Non tutte le attività visualizzano messaggi di attività.

# <span id="page-16-0"></span>**Finestra di dialogo Advanced Secondary Settings (Impostazioni secondarie avanzate**

È possibile utilizzare la finestra di dialogo Advanced Secondary Settings (Impostazioni secondarie avanzate) per attivare la replica flessibile della versione, il backup di più copie e le impostazioni relative allo spazio su un volume secondario. È possibile utilizzare la

## finestra di dialogo Advanced Secondary Settings (Impostazioni secondarie avanzate) per modificare le impostazioni correnti.

Le impostazioni relative allo spazio massimizzano la quantità di dati memorizzati, tra cui: Deduplica, compressione dei dati, crescita automatica e garanzia di spazio.

La finestra di dialogo include i seguenti campi:

### • **Abilita replica flessibile versione**

Attiva SnapMirror con replica flessibile della versione. La replica flessibile della versione consente la protezione SnapMirror di un volume di origine anche se il volume di destinazione viene eseguito con una versione precedente di ONTAP rispetto a quella del volume di origine.

### ◦ Abilitare il backup

Se è attivata la replica flessibile della versione, consente anche il trasferimento e la conservazione di più copie Snapshot dei dati di origine di SnapMirror nella destinazione di SnapMirror.

### • **Attiva deduplica**

Consente la deduplica sul volume secondario in una relazione SnapVault in modo da eliminare i blocchi di dati duplicati per ottenere risparmi di spazio. È possibile utilizzare la deduplica quando i risparmi di spazio sono pari almeno al 10% e quando il tasso di sovrascrittura dei dati non è rapido. La deduplica viene spesso utilizzata per ambienti virtualizzati, condivisioni di file e dati di backup. Questa impostazione è disattivata per impostazione predefinita. Se attivata, questa operazione viene avviata dopo ogni trasferimento.

### ◦ Attiva compressione

Consente la compressione trasparente dei dati. È possibile utilizzare la compressione quando i risparmi di spazio sono pari ad almeno il 10%, quando il potenziale overhead è accettabile e quando sono disponibili risorse di sistema sufficienti per il completamento della compressione durante le ore non di punta. In una relazione SnapVault, questa impostazione è disattivata per impostazione predefinita. La compressione è disponibile solo quando è selezionata la deduplica.

### ◦ Compressione in linea

Consente risparmi immediati di spazio comprimendo i dati prima di scrivere i dati su disco. È possibile utilizzare la compressione inline quando il sistema non ha più del 50% di utilizzo durante le ore di punta e quando il sistema può ospitare nuove scritture e CPU aggiuntive durante le ore di punta. Questa impostazione è disponibile solo se è selezionato "Enable Compression" (Abilita compressione).

### • **Attiva crescita automatica**

Consente di espandere automaticamente il volume di destinazione quando la percentuale di spazio libero è inferiore alla soglia specificata, purché lo spazio sia disponibile sull'aggregato associato.

### • **Dimensione massima**

Imposta la percentuale massima alla quale un volume può crescere. Il valore predefinito è superiore del 20% rispetto alle dimensioni del volume di origine. Un volume non cresce automaticamente se la dimensione corrente è maggiore o uguale alla percentuale massima di crescita automatica. Questo campo è attivato solo quando è attivata l'impostazione di crescita automatica.

### • **Dimensione incremento**

Specifica l'incremento percentuale in base al quale il volume cresce automaticamente prima di raggiungere la percentuale massima del volume di origine.

### • **Garanzia di spazio**

Garantisce che sul volume secondario sia allocato spazio sufficiente per garantire il successo dei trasferimenti di dati. L'impostazione della garanzia di spazio può essere una delle seguenti:

- File
- Volume
- Nessuno ad esempio, un volume da 200 GB contiene file per un totale di 50 GB; tuttavia, tali file contengono solo 10 GB di dati. La garanzia del volume assegna 200 GB al volume di destinazione, indipendentemente dal contenuto dell'origine. La garanzia del file assegna 50 GB per garantire che lo spazio riservato ai file sull'origine sia sufficiente; selezionando Nessuno in questo scenario, sulla destinazione vengono allocati solo 10 GB per lo spazio effettivo utilizzato dai dati del file sull'origine.

La garanzia di spazio è impostata su Volume per impostazione predefinita.

## **Pulsanti di comando**

I pulsanti di comando consentono di eseguire le seguenti operazioni:

• **Applica**

Salva le impostazioni di efficienza selezionate e le applica facendo clic su **Apply** (Applica) nella finestra di dialogo Configure Protection (Configura protezione).

• **Annulla**

Elimina le selezioni e chiude la finestra di dialogo Advanced Destination Settings (Impostazioni di destinazione avanzate).

# <span id="page-18-0"></span>**Finestra di dialogo Advanced Destination Settings**

È possibile utilizzare la finestra di dialogo Advanced Destination Settings (Impostazioni destinazione avanzate) per attivare le impostazioni di garanzia dello spazio su un volume di destinazione. È possibile selezionare le impostazioni avanzate quando la garanzia di spazio è disattivata sull'origine, ma si desidera attivarla sulla destinazione. Le impostazioni di deduplica, compressione e crescita automatica in una relazione SnapMirror vengono ereditate dal volume di origine e non possono essere modificate.

# **Garanzia di spazio**

Garantisce che sul volume di destinazione sia allocato spazio sufficiente per garantire il successo dei trasferimenti di dati. L'impostazione della garanzia di spazio può essere una delle seguenti:

- File
- Volume

• Nessuno

Ad esempio, è possibile che si disponga di un volume da 200 GB contenente file per un totale di 50 GB; tuttavia, tali file contengono solo 10 GB di dati. La garanzia del volume assegna 200 GB al volume di destinazione, indipendentemente dal contenuto dell'origine. La garanzia del file assegna 50 GB per garantire che lo spazio riservato ai file di origine sulla destinazione sia sufficiente; selezionando **Nessuno** in questo scenario, sulla destinazione vengono allocati solo 10 GB per lo spazio effettivo utilizzato dai dati del file sull'origine.

La garanzia di spazio è impostata su Volume per impostazione predefinita.

# <span id="page-19-0"></span>**Finestra di dialogo Restore (Ripristina)**

È possibile utilizzare la finestra di dialogo Restore (Ripristina) per ripristinare i dati in un volume da una copia Snapshot specifica.

# **Ripristina da**

L'area Restore from (Ripristina da) consente di specificare da dove si desidera ripristinare i dati.

• **Volume**

Specifica il volume dal quale si desidera ripristinare i dati. Per impostazione predefinita, viene selezionato il volume su cui è stata avviata l'azione di ripristino. È possibile selezionare un volume diverso dall'elenco a discesa contenente tutti i volumi con relazioni di protezione con il volume su cui è stata avviata l'azione di ripristino.

### • **Copia Snapshot**

Specifica quale copia Snapshot si desidera utilizzare per ripristinare i dati. Per impostazione predefinita, viene selezionata la copia Snapshot più recente. È inoltre possibile selezionare una copia Snapshot diversa dall'elenco a discesa. L'elenco di copie Snapshot cambia in base al volume selezionato.

### • **Elenca un massimo di 995 file e directory**

Per impostazione predefinita, nell'elenco vengono visualizzati un massimo di 995 oggetti. È possibile deselezionare questa casella di controllo se si desidera visualizzare tutti gli oggetti all'interno del volume selezionato. Questa operazione potrebbe richiedere del tempo se il numero di elementi è molto elevato.

## **Selezionare gli elementi da ripristinare**

L'area Select ITEMS to restore (Seleziona elementi da ripristinare) consente di selezionare l'intero volume o i file e le cartelle specifici da ripristinare. È possibile selezionare un massimo di 10 file, cartelle o una combinazione di entrambi. Quando si seleziona il numero massimo di elementi, le caselle di controllo per la selezione degli elementi vengono disattivate.

### • **Campo percorso**

Visualizza il percorso dei dati che si desidera ripristinare. È possibile accedere alla cartella e ai file da ripristinare oppure digitare il percorso. Questo campo è vuoto fino a quando non si seleziona o si digita un

percorso. Fare clic su dopo aver scelto un percorso, si passa a un livello superiore nella struttura delle directory.

### • **Elenco cartelle e file**

Visualizza il contenuto del percorso immesso. Per impostazione predefinita, viene visualizzata inizialmente la cartella root. Facendo clic sul nome di una cartella, viene visualizzato il contenuto della cartella.

È possibile selezionare gli elementi da ripristinare nel modo seguente:

- Quando si immette il percorso con un nome di file specifico specificato nel campo percorso, il file specificato viene visualizzato in cartelle e file.
- Quando si immette un percorso senza specificare un determinato file, il contenuto della cartella viene visualizzato nell'elenco cartelle e file ed è possibile selezionare fino a 10 file, cartelle o una combinazione di entrambi da ripristinare.

Se una cartella contiene più di 995 elementi, viene visualizzato un messaggio per indicare che sono presenti troppi elementi da visualizzare e, se si procede con l'operazione, vengono ripristinati tutti gli elementi della cartella specificata. Se si desidera visualizzare tutti gli oggetti all'interno del volume selezionato, è possibile deselezionare la casella di controllo "Elenca un massimo di 995 file e directory".

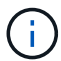

Non è possibile ripristinare i flussi di file NTFS.

## **Ripristinare a.**

L'area Restore To (Ripristina in) consente di specificare dove si desidera ripristinare i dati.

• **Posizione originale in Volume\_Name**

Ripristina i dati selezionati nella directory dell'origine da cui è stato eseguito il backup dei dati.

• **Posizione alternativa**

Ripristina i dati selezionati in una nuova posizione:

◦ Percorso di ripristino

Specifica un percorso alternativo per il ripristino dei dati selezionati. Il percorso deve già esistere. È possibile utilizzare il pulsante **Browse** (Sfoglia) per raggiungere la posizione in cui si desidera ripristinare i dati oppure inserire il percorso manualmente utilizzando il formato cluster://svm/volume/path.

◦ Preservare la gerarchia di directory

Quando questa opzione è selezionata, mantiene la struttura del file o della directory originale. Ad esempio, se l'origine è /A/B/C/myfile.txt e la destinazione è /X/Y/Z, Unified Manager ripristina i dati utilizzando la seguente struttura di directory sulla destinazione: /X/Y/Z/A/B/C/myfile.txt.

## **Pulsanti di comando**

I pulsanti di comando consentono di eseguire le seguenti operazioni:

• **Annulla**

Elimina le selezioni e chiude la finestra di dialogo Restore (Ripristina).

• **Ripristina**

Applica le selezioni e avvia il processo di ripristino.

# <span id="page-21-0"></span>**Finestra di dialogo Sfoglia directory**

È possibile utilizzare la finestra di dialogo Sfoglia directory per ripristinare i dati in una directory di un cluster e in una SVM diversa dall'origine originale. Il cluster e il volume di origine originali vengono selezionati per impostazione predefinita.

La finestra di dialogo Sfoglia directory consente di selezionare il cluster, la SVM, il volume e il percorso della directory in cui si desidera ripristinare i dati.

### • **Cluster**

Elenca le destinazioni cluster disponibili per il ripristino. Per impostazione predefinita, viene selezionato il cluster del volume di origine originale.

### • **Elenco a discesa SVM**

Elenca le SVM disponibili per il cluster selezionato. Per impostazione predefinita, viene selezionata la SVM del volume di origine originale.

### • **Volume**

Elenca tutti i volumi di lettura/scrittura in una SVM selezionata. È possibile filtrare i volumi in base al nome e allo spazio disponibile. Il volume con più spazio viene elencato per primo, e così via, in ordine decrescente. Per impostazione predefinita, viene selezionato il volume di origine originale.

### • **Casella di testo percorso file**

Consente di digitare il percorso del file in cui si desidera ripristinare i dati. Il percorso immesso deve già esistere.

### • **Nome**

Visualizza i nomi delle cartelle disponibili per il volume selezionato. Se si fa clic su una cartella nell'elenco Nome, vengono visualizzate le eventuali sottocartelle. I file contenuti nelle cartelle non vengono

visualizzati. Fare clic su una volta selezionata, una cartella si sposta verso l'alto di un livello nella struttura di directory.

# **Pulsanti di comando**

I pulsanti di comando consentono di eseguire le seguenti operazioni:

### • **Selezionare la directory**

Applica le selezioni e chiude la finestra di dialogo Sfoglia directory. Se non è selezionata alcuna directory, questo pulsante è disattivato.

• **Annulla**

# <span id="page-22-0"></span>**Finestra di dialogo Configure Protection (Configura protezione)**

È possibile utilizzare la finestra di dialogo Configura protezione per creare relazioni SnapMirror e SnapVault per tutti i volumi di protezione dati, lettura e scrittura sui cluster, in modo da garantire la replica dei dati su un volume di origine o su un volume primario.

# **Scheda Source (origine)**

### • **Vista topologia**

Visualizza una rappresentazione visiva della relazione che si sta creando. L'origine nella topologia viene evidenziata per impostazione predefinita.

### • **Informazioni origine**

Visualizza i dettagli sui volumi di origine selezionati, incluse le seguenti informazioni:

- Nome del cluster di origine
- Nome SVM di origine
- Dimensione totale del volume cumulativo

Visualizza le dimensioni totali di tutti i volumi di origine selezionati.

◦ Volume cumulativo utilizzato

Visualizza le dimensioni del volume cumulativo utilizzato per tutti i volumi di origine selezionati.

◦ Volume di origine

Visualizza le seguenti informazioni in una tabella:

▪ Volume di origine

Visualizza i nomi dei volumi di origine selezionati.

▪ Tipo

Visualizza il tipo di volume.

▪ Tipo di SnapLock

Visualizza il tipo di SnapLock del volume. Le opzioni disponibili sono Compliance, Enterprise e non-SnapLock.

▪ Copia Snapshot

Visualizza la copia Snapshot utilizzata per il trasferimento di riferimento. Se il volume di origine è di lettura/scrittura, il valore predefinito nella colonna Snapshot copy (Copia snapshot) indica che viene creata una nuova copia Snapshot per impostazione predefinita e che viene utilizzata per il

trasferimento di riferimento. Se il volume di origine è un volume di protezione dei dati, il valore Default nella colonna Snapshot copy (Copia Snapshot) indica che non viene creata alcuna nuova copia Snapshot e che tutte le copie Snapshot esistenti vengono trasferite alla destinazione. Facendo clic sul valore della copia Snapshot viene visualizzato un elenco di copie Snapshot da cui è possibile selezionare una copia Snapshot esistente da utilizzare per il trasferimento di riferimento. Non è possibile selezionare una copia Snapshot predefinita diversa se il tipo di origine è data Protection.

## **Scheda SnapMirror**

Consente di specificare un cluster di destinazione, una SVM (Storage Virtual Machine) e un aggregato per una relazione di protezione, nonché una convenzione di denominazione per le destinazioni durante la creazione di una relazione SnapMirror. È inoltre possibile specificare una pianificazione e un criterio SnapMirror.

### • **Vista topologia**

Visualizza una rappresentazione visiva della relazione che si sta creando. La risorsa di destinazione di SnapMirror nella topologia viene evidenziata per impostazione predefinita.

### • **Informazioni sulla destinazione**

Consente di selezionare le risorse di destinazione per una relazione di protezione:

◦ Link avanzato

Apre la finestra di dialogo Advanced Destination Settings (Impostazioni di destinazione avanzate) quando si crea una relazione SnapMirror.

◦ Cluster

Elenca i cluster disponibili come host di destinazione della protezione. Questo campo è obbligatorio.

◦ SVM (Storage Virtual Machine)

Elenca le SVM disponibili nel cluster selezionato. È necessario selezionare un cluster prima di completare l'elenco SVM. Questo campo è obbligatorio.

◦ Aggregato

Elenca gli aggregati disponibili sulla SVM selezionata. È necessario selezionare un cluster prima di completare l'elenco degli aggregati. Questo campo è obbligatorio. L'elenco degli aggregati visualizza le seguenti informazioni:

▪ Classifica

Quando gli aggregati multipli soddisfano tutti i requisiti per una destinazione, il rank indica la priorità in cui l'aggregato è elencato, secondo le seguenti condizioni:

- A. Un aggregato che si trova su un nodo diverso dal nodo del volume di origine è preferibile per attivare la separazione del dominio di errore.
- B. Si preferisce un aggregato su un nodo con meno volumi per consentire il bilanciamento del carico tra i nodi di un cluster.
- C. Un aggregato che ha più spazio libero rispetto ad altri aggregati è preferibile per consentire il bilanciamento della capacità. Un rango di 1 indica che l'aggregato è il più preferito in base ai tre

criteri.

▪ Nome aggregato

Nome dell'aggregato

- Capacità disponibile
- Quantità di spazio disponibile sull'aggregato per i dati
- Pool di risorse

Nome del pool di risorse a cui appartiene l'aggregato

◦ Convenzione di naming

Specifica la convenzione di naming predefinita applicata al volume di destinazione. È possibile accettare la convenzione di naming fornita oppure crearne una personalizzata. La convenzione di denominazione può avere i seguenti attributi: %C, %M, %V e %N, dove %C è il nome del cluster, %M è il nome SVM, %V è il volume di origine e %N è il nome del nodo di destinazione della topologia.

Il campo Naming Convention (convenzione di naming) viene evidenziato in rosso se la voce non è valida. Facendo clic sul collegamento "Nome anteprima" viene visualizzata un'anteprima della convenzione di denominazione immessa e il testo dell'anteprima viene aggiornato dinamicamente durante la digitazione di una convenzione di denominazione nel campo di testo. Un suffisso compreso tra 001 e 999 viene aggiunto al nome di destinazione al momento della creazione della relazione, sostituendo il nnn che viene visualizzato nel testo di anteprima, con 001 assegnato per primo, 002 assegnato per secondo e così via.

### • **Impostazioni di relazione**

Consente di specificare la velocità di trasferimento massima, il criterio SnapMirror e la pianificazione utilizzati dalla relazione di protezione:

◦ Velocità di trasferimento massima

Specifica la velocità massima con cui i dati vengono trasferiti tra cluster sulla rete. Se si sceglie di non utilizzare una velocità di trasferimento massima, il trasferimento di riferimento tra le relazioni è illimitato.

◦ Policy di SnapMirror

Specifica il criterio SnapMirror di ONTAP per la relazione. L'impostazione predefinita è DPDefault.

◦ Crea policy

Apre la finestra di dialogo Create SnapMirror Policy (Crea policy SnapMirror), che consente di creare e utilizzare un nuovo criterio SnapMirror.

◦ Pianificazione di SnapMirror

Specifica il criterio SnapMirror di ONTAP per la relazione. Le pianificazioni disponibili includono Nessuna, 5 minuti, 8 ore, giornaliera, oraria, e settimanalmente. L'impostazione predefinita è Nessuno, a indicare che non è associata alcuna pianificazione alla relazione. Le relazioni senza pianificazioni non hanno valori di stato di ritardo a meno che non appartengano a un servizio di storage.

◦ Crea pianificazione

Apre la finestra di dialogo Create Schedule (Crea pianificazione), che consente di creare una nuova

# **Scheda SnapVault**

Consente di specificare un cluster secondario, una SVM e un aggregato per una relazione di protezione, nonché una convenzione di denominazione per i volumi secondari durante la creazione di una relazione SnapVault. È inoltre possibile specificare una pianificazione e un criterio SnapVault.

### • **Vista topologia**

Visualizza una rappresentazione visiva della relazione che si sta creando. La risorsa secondaria SnapVault nella topologia viene evidenziata per impostazione predefinita.

### • **Informazioni secondarie**

Consente di selezionare le risorse secondarie per una relazione di protezione:

◦ Link avanzato

Apre la finestra di dialogo Advanced Secondary Settings (Impostazioni secondarie avanzate).

◦ Cluster

Elenca i cluster disponibili come host di protezione secondari. Questo campo è obbligatorio.

◦ SVM (Storage Virtual Machine)

Elenca le SVM disponibili nel cluster selezionato. È necessario selezionare un cluster prima di completare l'elenco SVM. Questo campo è obbligatorio.

◦ Aggregato

Elenca gli aggregati disponibili sulla SVM selezionata. È necessario selezionare un cluster prima di completare l'elenco degli aggregati. Questo campo è obbligatorio. L'elenco degli aggregati visualizza le seguenti informazioni:

▪ Classifica

Quando gli aggregati multipli soddisfano tutti i requisiti per una destinazione, il rank indica la priorità in cui l'aggregato è elencato, secondo le seguenti condizioni:

- A. Un aggregato che si trova su un nodo diverso dal nodo del volume primario è preferibile per abilitare la separazione del dominio di errore.
- B. Si preferisce un aggregato su un nodo con meno volumi per consentire il bilanciamento del carico tra i nodi di un cluster.
- C. Un aggregato che ha più spazio libero rispetto ad altri aggregati è preferibile per consentire il bilanciamento della capacità. Un rango di 1 indica che l'aggregato è il più preferito in base ai tre criteri.
- Nome aggregato

Nome dell'aggregato

▪ Capacità disponibile

- Quantità di spazio disponibile sull'aggregato per i dati
- Pool di risorse

Nome del pool di risorse a cui appartiene l'aggregato

◦ Convenzione di naming

Specifica la convenzione di naming predefinita applicata al volume secondario. È possibile accettare la convenzione di naming fornita oppure crearne una personalizzata. La convenzione di denominazione può avere i seguenti attributi: %C, %M, %V e %N, dove %C è il nome del cluster, %M è il nome SVM, %V è il volume di origine e %N è il nome del nodo secondario della topologia.

Il campo Naming Convention (convenzione di naming) viene evidenziato in rosso se la voce non è valida. Facendo clic sul collegamento "Nome anteprima" viene visualizzata un'anteprima della convenzione di denominazione immessa e il testo dell'anteprima viene aggiornato dinamicamente durante la digitazione di una convenzione di denominazione nel campo di testo. Se si immette un valore non valido, le informazioni non valide vengono visualizzate come punti interrogativi rossi nell'area di anteprima. Al nome secondario viene aggiunto un suffisso compreso tra 001 e 999 quando viene creata la relazione, sostituendo il nnn che viene visualizzato nel testo di anteprima, con 001 assegnato per primo, 002 assegnato per secondo e così via.

### • **Impostazioni di relazione**

Consente di specificare la velocità di trasferimento massima, il criterio SnapVault e la pianificazione SnapVault utilizzati dalla relazione di protezione:

◦ Velocità di trasferimento massima

Specifica la velocità massima con cui i dati vengono trasferiti tra cluster sulla rete. Se si sceglie di non utilizzare una velocità di trasferimento massima, il trasferimento di riferimento tra le relazioni è illimitato.

◦ Policy SnapVault

Specifica il criterio ONTAP SnapVault per la relazione. L'impostazione predefinita è XDPDefault.

◦ Crea policy

Apre la finestra di dialogo Crea policy SnapVault, che consente di creare e utilizzare un nuovo policy SnapVault.

◦ Programma SnapVault

Specifica la pianificazione ONTAP SnapVault per la relazione. Le pianificazioni disponibili includono Nessuna, 5 minuti, 8 ore, giornaliera, oraria, e settimanalmente. L'impostazione predefinita è Nessuno, a indicare che non è associata alcuna pianificazione alla relazione. Le relazioni senza pianificazioni non hanno valori di stato di ritardo a meno che non appartengano a un servizio di storage.

◦ Crea pianificazione

Apre la finestra di dialogo Crea pianificazione, che consente di creare una pianificazione SnapVault.

# **Pulsanti di comando**

I pulsanti di comando consentono di eseguire le seguenti operazioni:

### • **Annulla**

Elimina le selezioni e chiude la finestra di dialogo Configura protezione.

• **Applica**

Applica le selezioni e avvia il processo di protezione.

# <span id="page-27-0"></span>**Finestra di dialogo Crea pianificazione**

La finestra di dialogo Crea pianificazione consente di creare una pianificazione di protezione di base o avanzata per i trasferimenti di relazione SnapMirror e SnapVault. È possibile creare una nuova pianificazione per aumentare la frequenza dei trasferimenti di dati a causa di frequenti aggiornamenti dei dati oppure creare una pianificazione meno frequente quando i dati cambiano di rado.

Impossibile configurare le pianificazioni per le relazioni sincroni di SnapMirror.

## • **Cluster di destinazione**

Il nome del cluster selezionato nella scheda SnapVault o SnapMirror della finestra di dialogo Configura protezione.

## • **Nome pianificazione**

Il nome fornito per la pianificazione. I nomi delle pianificazioni possono essere costituiti dai caratteri Da A a Z, da a a z, da 0 a 9, nonché da uno qualsiasi dei seguenti caratteri speciali: ! @ n.} % {caret e  $*( ) - 1$ . I nomi delle pianificazioni non possono includere i seguenti caratteri: < >.

## • **Di base o avanzato**

La modalità di pianificazione che si desidera utilizzare.

La modalità di base include i seguenti elementi:

◦ Ripetere

Con quale frequenza si verifica un trasferimento pianificato. Le opzioni disponibili sono orarie, giornaliere e settimanali.

◦ Giorno

Quando si seleziona una ripetizione settimanale, si verifica il giorno della settimana in cui viene effettuato il trasferimento.

◦ Ora

Quando si seleziona Daily (giornaliero) o Weekly (Settimanale), si verifica l'ora del trasferimento.

La modalità avanzata include i seguenti elementi:

◦ Mesi

Un elenco numerico separato da virgole che rappresenta i mesi dell'anno. I valori validi vanno da 0 a 11, con zero che rappresenta gennaio e così via. Questo elemento è facoltativo. Lasciare vuoto il campo significa che i trasferimenti avvengono ogni mese.

◦ Giorni

Un elenco numerico separato da virgole che rappresenta il giorno del mese. I valori validi vanno da 1 a 31. Questo elemento è facoltativo. Lasciare vuoto il campo significa che il trasferimento avviene ogni giorno del mese.

◦ Giorni feriali

Un elenco numerico separato da virgole che rappresenta i giorni della settimana. I valori validi sono da 0 a 6, con 0 che rappresenta la domenica e così via. Questo elemento è facoltativo. Lasciare vuoto il campo significa che il trasferimento avviene ogni giorno della settimana. Se viene specificato un giorno della settimana ma non un giorno del mese, il trasferimento avviene solo il giorno della settimana specificato e non ogni giorno.

◦ Ore

Un elenco numerico separato da virgole che rappresenta il numero di ore in un giorno. I valori validi vanno da 0 a 23, con 0 che rappresenta la mezzanotte. Questo elemento è facoltativo.

◦ Minuti

Un elenco numerico separato da virgole che rappresenta i minuti in un'ora. I valori validi vanno da 0 a 59. Questo elemento è obbligatorio.

# <span id="page-28-0"></span>**Finestra di dialogo Create SnapMirror Policy**

La finestra di dialogo Create SnapMirror Policy (Crea policy SnapMirror) consente di creare un criterio per impostare la priorità per i trasferimenti SnapMirror. Le policy vengono utilizzate per massimizzare l'efficienza dei trasferimenti dall'origine alla destinazione.

## • **Cluster di destinazione**

Il nome del cluster selezionato nella scheda SnapMirror della finestra di dialogo Configura protezione.

## • **SVM di destinazione**

Il nome della SVM selezionata nella scheda SnapMirror della finestra di dialogo Configura protezione.

• **Nome policy**

Il nome fornito per la nuova policy. I nomi dei criteri possono essere costituiti dai caratteri Da A a Z, da a a z, da 0 a 9, punto (.), trattino (-), e il carattere di sottolineatura (\_).

## • **Priorità trasferimento**

La priorità con cui viene eseguito un trasferimento per le operazioni asincrone. È possibile selezionare normale o basso. Relazioni di trasferimento con policy che specificano una normale priorità di trasferimento eseguite prima di quelle con policy che specificano una bassa priorità di trasferimento.

### • **Commento**

Un campo facoltativo in cui è possibile aggiungere commenti sulla policy.

• **Transfer Restart** (riavvio trasferimento)

Indica l'azione di riavvio da eseguire quando un trasferimento viene interrotto da un'operazione di interruzione o da qualsiasi tipo di errore, ad esempio un'interruzione di rete. È possibile selezionare una delle seguenti opzioni:

◦ Sempre

Specifica che viene creata una nuova copia Snapshot prima di riavviare un trasferimento, quindi, se ne esiste una, il trasferimento viene riavviato da un checkpoint, seguito da un trasferimento incrementale dalla copia Snapshot appena creata.

◦ Mai

Specifica che i trasferimenti interrotti non vengono mai riavviati.

## **Pulsanti di comando**

I pulsanti di comando consentono di eseguire le seguenti operazioni:

• **Annulla**

Elimina le selezioni e chiude la finestra di dialogo Configura protezione.

• **Applica**

Applica le selezioni e avvia il processo di protezione.

# <span id="page-29-0"></span>**Finestra di dialogo Crea policy SnapVault**

La finestra di dialogo Crea criterio SnapVault consente di creare un criterio per impostare la priorità per i trasferimenti SnapVault. Le policy vengono utilizzate per massimizzare l'efficienza dei trasferimenti dal volume primario al volume secondario.

### • **Cluster di destinazione**

Il nome del cluster selezionato nella scheda SnapVault della finestra di dialogo Configura protezione.

### • **SVM di destinazione**

Il nome della SVM selezionata nella scheda SnapVault della finestra di dialogo Configura protezione.

• **Nome policy**

Il nome fornito per la nuova policy. I nomi dei criteri possono essere costituiti dai caratteri Da A a Z, da a a z, da 0 a 9, punto (.), trattino (-), e il carattere di sottolineatura (\_).

### • **Priorità trasferimento**

La priorità di esecuzione del trasferimento. È possibile selezionare normale o basso. Relazioni di trasferimento con policy che specificano una normale priorità di trasferimento eseguite prima di quelle con policy che specificano una bassa priorità di trasferimento. L'impostazione predefinita è normale.

### • **Commento**

Un campo facoltativo in cui è possibile aggiungere un commento di massimo 255 caratteri sulla policy SnapVault.

### • **Ignora tempo di accesso**

Specifica se i trasferimenti incrementali vengono ignorati per i file che hanno modificato solo il tempo di accesso.

### • **Etichetta di replica**

Elenca in una tabella le regole associate alle copie Snapshot selezionate da ONTAP che hanno un'etichetta di replica specifica in un criterio. Sono inoltre disponibili le seguenti informazioni e azioni:

### ◦ Pulsanti di comando

I pulsanti di comando consentono di eseguire le seguenti operazioni:

▪ Aggiungi

Consente di creare un'etichetta di copia Snapshot e un numero di conservazione.

**• Modifica Conteggio conservazione** 

Consente di modificare il numero di conservazione per un'etichetta di copia Snapshot esistente. Il numero di conservazione deve essere compreso tra 1 e 251. La somma di tutti i conteggi di conservazione per tutte le regole non può superare 251.

**Eliminare** 

Consente di eliminare un'etichetta di copia Snapshot esistente.

◦ Etichetta di copia Snapshot

Visualizza l'etichetta della copia Snapshot. Se si seleziona uno o più volumi con la stessa policy di copia Snapshot locale, viene visualizzata una voce per ciascuna etichetta della policy. Se si selezionano più volumi con due o più criteri di copia Snapshot locali, la tabella visualizza tutte le etichette di tutti i criteri

◦ Pianificazione

Visualizza la pianificazione associata a ciascuna etichetta di copia Snapshot. Se a un'etichetta sono associati più piani di lavoro, i piani di lavoro per tale etichetta vengono visualizzati in un elenco separato da virgole. Se si selezionano più volumi con la stessa etichetta ma con pianificazioni diverse, la pianificazione visualizza "varie" per indicare che più di una pianificazione è associata ai volumi selezionati.

◦ Destination Retention Count

Visualizza il numero di copie Snapshot con l'etichetta specificata che vengono conservate sul secondario SnapVault. Conteggi di conservazione per etichette con pianificazioni multiple Visualizza la somma dei conteggi di conservazione di ciascuna coppia di etichette e pianificazioni. Se si selezionano più volumi con due o più policy di copia Snapshot locali, il conteggio delle trattenuta è vuoto.

# <span id="page-31-0"></span>**Finestra di dialogo Modifica relazione**

È possibile modificare una relazione di protezione esistente per modificare la velocità di trasferimento massima, il criterio di protezione o il programma di protezione.

## **Informazioni di destinazione**

## • **Cluster di destinazione**

Il nome del cluster di destinazione selezionato.

## • **SVM di destinazione**

Il nome della SVM selezionata

### • **Impostazioni di relazione**

Consente di specificare la velocità di trasferimento massima, il criterio SnapMirror e la pianificazione utilizzati dalla relazione di protezione:

◦ Velocità di trasferimento massima

Specifica la velocità massima alla quale i dati di riferimento vengono trasferiti tra cluster sulla rete. Se selezionata, la larghezza di banda della rete è limitata al valore specificato. È possibile immettere un valore numerico e selezionare kilobyte per second (kbps), megabyte per second (Mbps), gigabyte per second (Gbps) o terabyte per second (Tbps). La velocità di trasferimento massima specificata deve essere superiore a 1 kbps e inferiore a 4 Tbps. Se si sceglie di non utilizzare una velocità di trasferimento massima, il trasferimento di riferimento tra le relazioni è illimitato. Se il cluster primario e il cluster secondario sono identici, questa impostazione viene disattivata.

◦ Policy di SnapMirror

Specifica il criterio SnapMirror di ONTAP per la relazione. L'impostazione predefinita è DPDefault.

◦ Crea policy

Apre la finestra di dialogo Create SnapMirror Policy (Crea policy SnapMirror), che consente di creare e utilizzare un nuovo criterio SnapMirror.

◦ Pianificazione di SnapMirror

Specifica il criterio SnapMirror di ONTAP per la relazione. Le pianificazioni disponibili includono Nessuna, 5 minuti, 8 ore, giornaliera, oraria, e settimanalmente. L'impostazione predefinita è Nessuno, a indicare che non è associata alcuna pianificazione alla relazione. Le relazioni senza pianificazioni non hanno valori di stato di ritardo a meno che non appartengano a un servizio di storage.

◦ Crea pianificazione

Apre la finestra di dialogo Create Schedule (Crea pianificazione), che consente di creare una nuova pianificazione SnapMirror.

# **Pulsanti di comando**

I pulsanti di comando consentono di eseguire le seguenti operazioni:

• **Annulla**

Elimina le selezioni e chiude la finestra di dialogo Configura protezione.

• **Invia**

Applica le selezioni e chiude la finestra di dialogo Modifica relazione.

# <span id="page-32-0"></span>**Finestra di dialogo Initialize/Update**

La finestra di dialogo Initialize/Update (Inizializza/Aggiorna) consente di eseguire un primo trasferimento baseline su una nuova relazione di protezione o di aggiornare una relazione se è già inizializzata e si desidera eseguire un aggiornamento incrementale manuale, non pianificato.

# **Scheda Transfer Options (Opzioni di trasferimento)**

La scheda Transfer Options (Opzioni di trasferimento) consente di modificare la priorità di inizializzazione di un trasferimento e la larghezza di banda utilizzata durante i trasferimenti.

### • **Priorità trasferimento**

La priorità di esecuzione del trasferimento. È possibile selezionare normale o basso. Relazioni con policy che specificano una normale priorità di trasferimento eseguite prima di quelle che specificano una bassa priorità di trasferimento. Normal (normale) è selezionato per impostazione predefinita.

### • **Velocità di trasferimento massima**

Specifica la velocità massima con cui i dati vengono trasferiti tra cluster sulla rete. Se si sceglie di non utilizzare una velocità di trasferimento massima, il trasferimento di riferimento tra le relazioni è illimitato. Se si seleziona più di una relazione con diverse velocità di trasferimento massime, è possibile specificare una delle seguenti impostazioni relative alla velocità di trasferimento massima:

◦ Utilizzare i valori specificati durante la configurazione o la modifica delle singole relazioni

Quando questa opzione è selezionata, le operazioni di inizializzazione e aggiornamento utilizzano la velocità di trasferimento massima specificata al momento della creazione o della modifica di ciascuna relazione. Questo campo è disponibile solo quando vengono inizializzate o aggiornate più relazioni con velocità di trasferimento diverse.

◦ Senza limiti

Indica che non esiste alcun limite di larghezza di banda per i trasferimenti tra le relazioni. Questo campo è disponibile solo quando vengono inizializzate o aggiornate più relazioni con velocità di trasferimento diverse.

◦ Limitare la larghezza di banda a.

Se selezionata, la larghezza di banda della rete è limitata al valore specificato. È possibile immettere

un valore numerico e selezionare kilobyte per second (kbps), Megabyte per second (Mbps), Gigabyte per second (Gbps) o Terabyte per second (Tbps). La velocità di trasferimento massima specificata deve essere superiore a 1 kbps e inferiore a 4 Tbps.

# **Scheda copie Snapshot di origine**

La scheda Source Snapshot Copies (copie Snapshot di origine) visualizza le seguenti informazioni sulla copia Snapshot di origine utilizzata per il trasferimento di riferimento:

• **Volume di origine**

Visualizza i nomi dei volumi di origine corrispondenti.

• **Volume di destinazione**

Visualizza i nomi dei volumi di destinazione selezionati.

• **Tipo di origine**

Visualizza il tipo di volume. Il tipo può essere lettura/scrittura o protezione dati.

• **Snapshot Copy**

Visualizza la copia Snapshot utilizzata per il trasferimento dei dati. Facendo clic sul valore della copia Snapshot viene visualizzata la finestra di dialogo Select Source Snapshot Copy (Seleziona copia Snapshot di origine), in cui è possibile selezionare una copia Snapshot specifica per il trasferimento, a seconda del tipo di relazione di protezione in uso e dell'operazione che si sta eseguendo. L'opzione per specificare una copia Snapshot diversa non è disponibile per le origini del tipo di protezione dei dati.

## **Pulsanti di comando**

I pulsanti di comando consentono di eseguire le seguenti operazioni:

• **Annulla**

Elimina le selezioni e chiude la finestra di dialogo Inizializza/Aggiorna.

• **Invia**

Salva le selezioni e avvia il processo di inizializzazione o aggiornamento.

# <span id="page-33-0"></span>**Finestra di dialogo di risincronizzazione**

La finestra di dialogo risincronizza consente di risincronizzare i dati su una relazione SnapMirror o SnapVault precedentemente interrotta e quindi la destinazione è stata creata come volume di lettura/scrittura. È inoltre possibile risincronizzare quando viene eliminata una copia Snapshot comune richiesta sul volume di origine, causando il mancato aggiornamento di SnapMirror o SnapVault.

# **Scheda Opzioni di risincronizzazione**

La scheda Opzioni di risincronizzazione consente di impostare la priorità di trasferimento e la velocità di trasferimento massima per la relazione di protezione che si sta risincronizzando.

### • **Priorità trasferimento**

La priorità di esecuzione del trasferimento. È possibile selezionare normale o basso. Relazioni con policy che specificano una normale priorità di trasferimento eseguite prima di quelle con policy che specificano una bassa priorità di trasferimento.

### • **Velocità di trasferimento massima**

Specifica la velocità massima con cui i dati vengono trasferiti tra cluster sulla rete. Se selezionata, la larghezza di banda della rete è limitata al valore specificato. È possibile immettere un valore numerico e selezionare kilobyte per second (kbps), megabyte per second (Mbps), gigabyte per second (Gbps) o Tbps. Se si sceglie di non utilizzare una velocità di trasferimento massima, il trasferimento di riferimento tra le relazioni è illimitato.

## **Scheda copie Snapshot di origine**

La scheda Source Snapshot Copies (copie Snapshot di origine) visualizza le seguenti informazioni sulla copia Snapshot di origine utilizzata per il trasferimento di riferimento:

### • **Volume di origine**

Visualizza i nomi dei volumi di origine corrispondenti.

### • **Volume di destinazione**

Visualizza i nomi dei volumi di destinazione selezionati.

### • **Tipo di origine**

Visualizza il tipo di volume: Lettura/scrittura o protezione dati.

### • **Snapshot Copy**

Visualizza la copia Snapshot utilizzata per il trasferimento dei dati. Facendo clic sul valore della copia Snapshot viene visualizzata la finestra di dialogo Select Source Snapshot Copy (Seleziona copia Snapshot di origine), in cui è possibile selezionare una copia Snapshot specifica per il trasferimento, a seconda del tipo di relazione di protezione in uso e dell'operazione che si sta eseguendo.

## **Pulsanti di comando**

• **Invia**

Avvia il processo di risincronizzazione e chiude la finestra di dialogo risincronizzazione.

• **Annulla**

Annulla le selezioni e chiude la finestra di dialogo Risincronizza.

# <span id="page-35-0"></span>**Finestra di dialogo Select Source Snapshot Copy (Seleziona copia snapshot di origine**

La finestra di dialogo Seleziona copia snapshot di origine consente di selezionare una copia Snapshot specifica per trasferire i dati tra relazioni di protezione oppure di selezionare il comportamento predefinito, che varia a seconda che si stia inizializzando, aggiornando o risincronizzando una relazione e se la relazione è SnapMirror o SnapVault.

# **Predefinito**

Consente di selezionare il comportamento predefinito per determinare quale copia Snapshot utilizzare per inizializzare, aggiornare e risincronizzare i trasferimenti per le relazioni SnapVault e SnapMirror.

Se si sta eseguendo un trasferimento SnapVault, il comportamento predefinito per ciascuna operazione è il seguente:

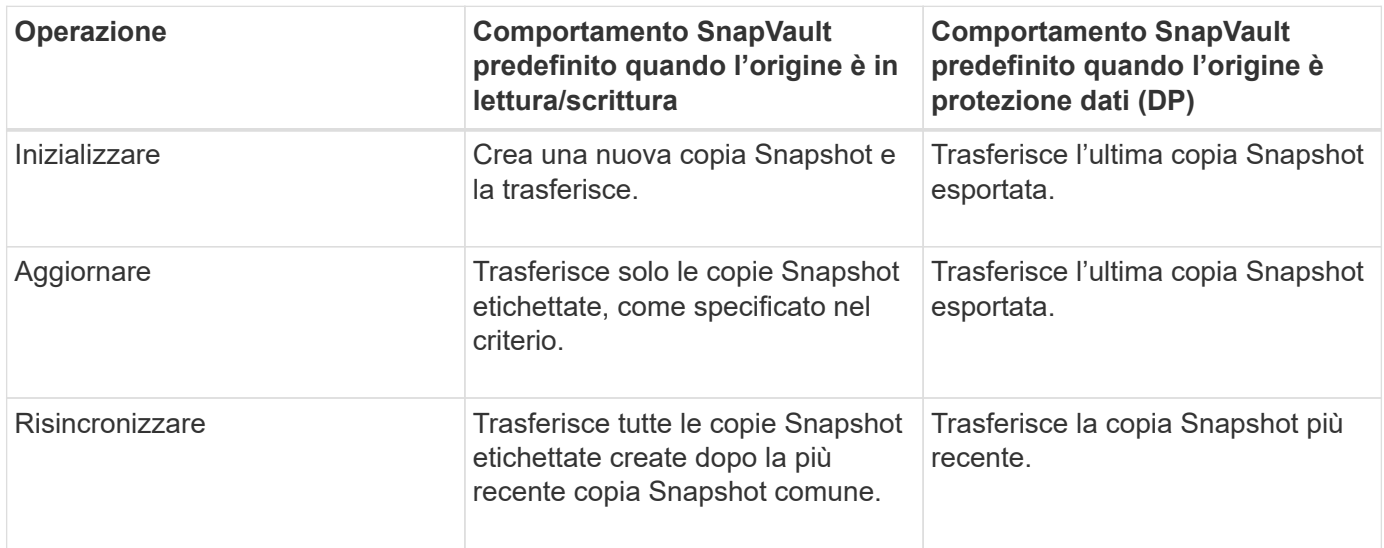

Se si esegue un trasferimento SnapMirror, il comportamento predefinito per ciascuna operazione è il seguente:

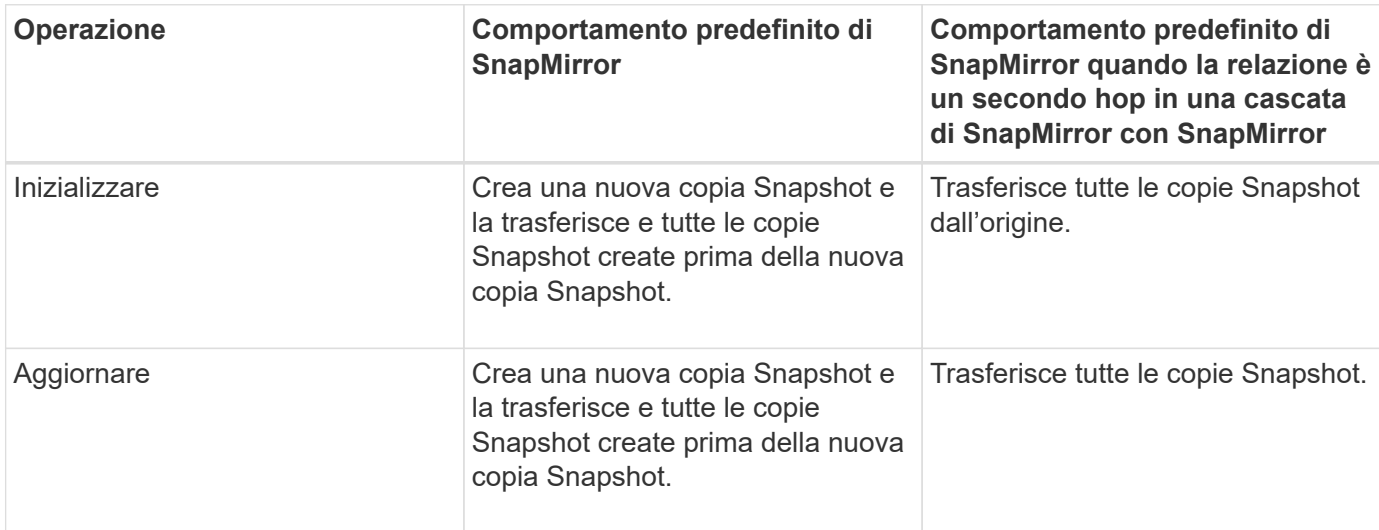

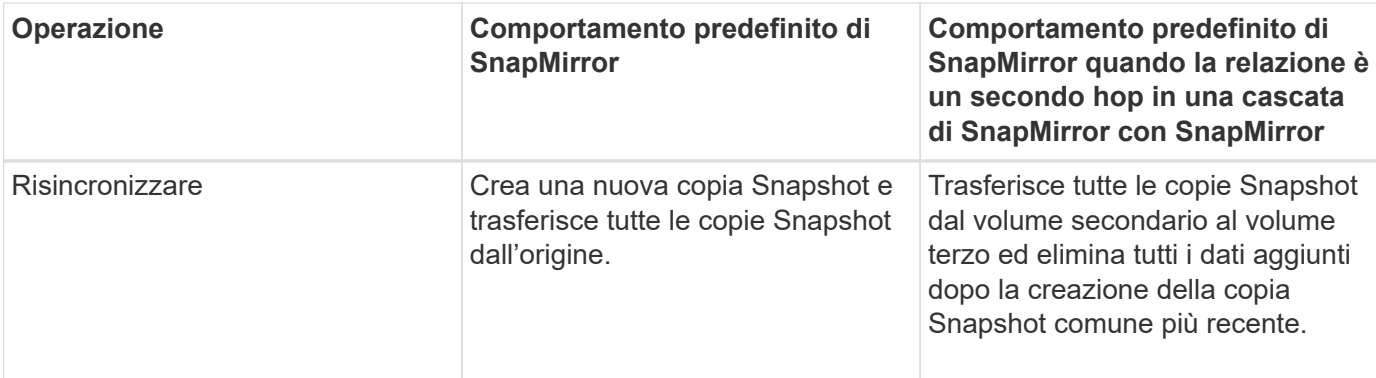

# **Copia Snapshot esistente**

Consente di selezionare una copia Snapshot esistente dall'elenco se è consentita la selezione della copia Snapshot per tale operazione.

## • **Snapshot Copy**

Visualizza le copie Snapshot esistenti da cui è possibile selezionare per un trasferimento.

### • **Data di creazione**

Visualizza la data e l'ora di creazione della copia Snapshot. Le copie Snapshot sono elencate dal più recente al meno recente, con il più recente in cima all'elenco.

Se si sta eseguendo un trasferimento SnapVault e si desidera selezionare una copia Snapshot esistente da trasferire da un'origine a una destinazione, il comportamento di ciascuna operazione è il seguente:

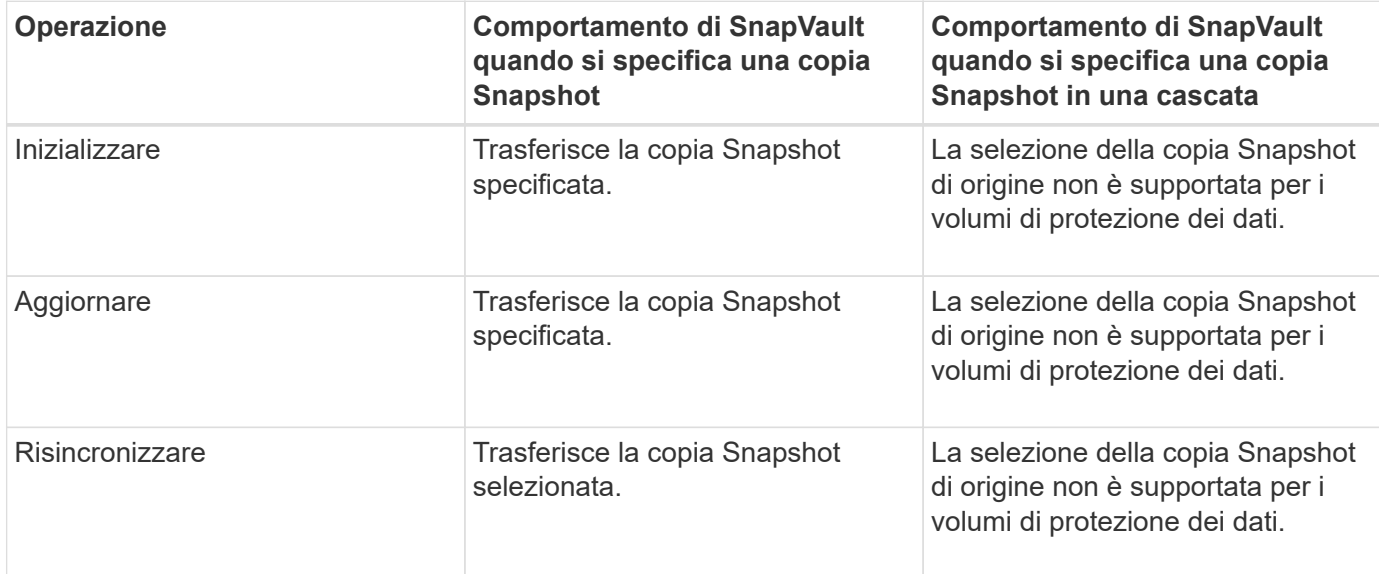

Se si sta eseguendo un trasferimento SnapMirror e si desidera selezionare una copia Snapshot esistente da trasferire da un'origine a una destinazione, il comportamento di ciascuna operazione è il seguente:

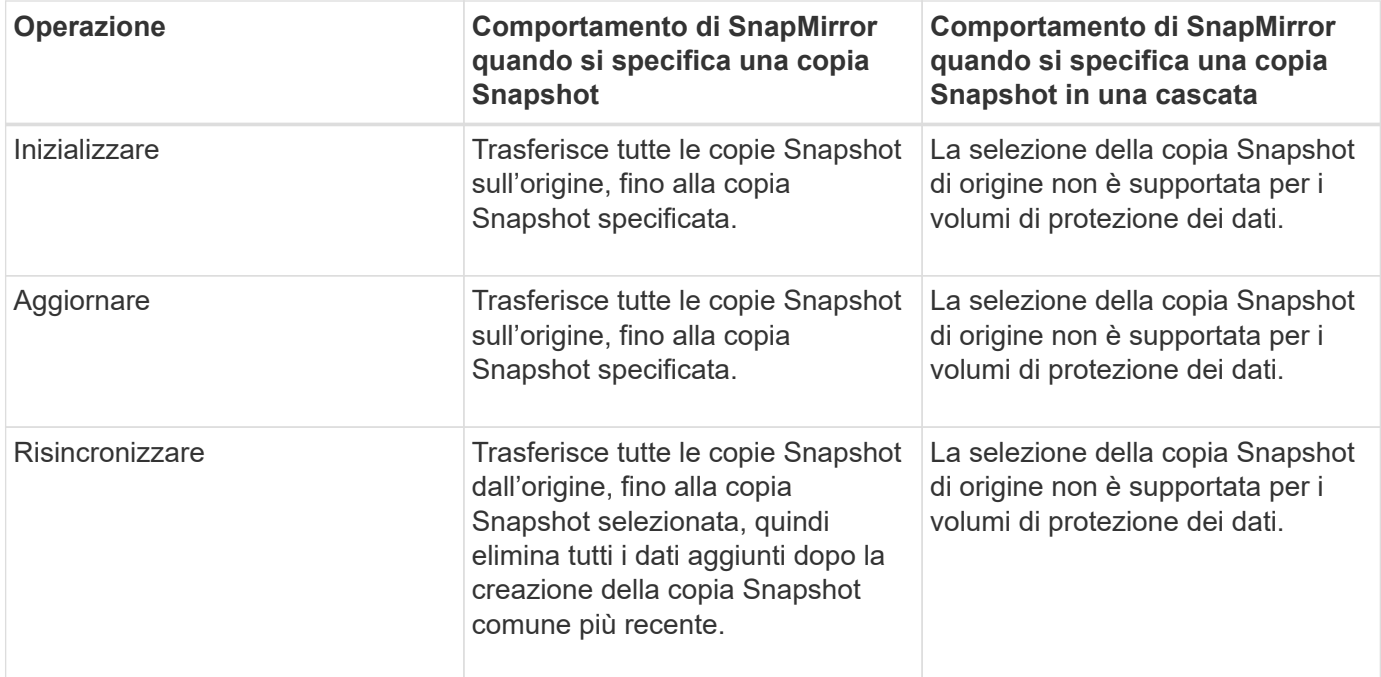

# **Pulsanti di comando**

I pulsanti di comando consentono di eseguire le seguenti operazioni:

• **Invia**

Invia le selezioni e chiude la finestra di dialogo Select Source Snapshot Copy (Seleziona copia snapshot di origine).

• **Annulla**

Elimina le selezioni e chiude la finestra di dialogo Select Source Snapshot Copy (Seleziona copia snapshot di origine).

# <span id="page-37-0"></span>**Risincronizzazione inversa**

Quando si dispone di una relazione di protezione interrotta perché il volume di origine è disattivato e la destinazione viene creata come volume di lettura/scrittura, la risincronizzazione inversa consente di invertire la direzione della relazione in modo che la destinazione diventi la nuova origine e l'origine diventi la nuova destinazione.

Quando un disastro disattiva il volume di origine nella relazione di protezione, è possibile utilizzare il volume di destinazione per fornire i dati convertendolo in lettura/scrittura, mentre si ripara o si sostituisce l'origine, si aggiorna l'origine e si ristabilisce la relazione. Quando si esegue un'operazione di risincronizzazione inversa, i dati sull'origine più recenti dei dati sulla copia Snapshot comune vengono cancellati.

# **Prima della risincronizzazione inversa**

Visualizza l'origine e la destinazione di una relazione prima di un'operazione di risincronizzazione inversa.

• **Volume di origine**

Il nome e la posizione del volume di origine prima di un'operazione di risincronizzazione inversa.

• **Volume di destinazione**

Il nome e la posizione del volume di destinazione prima di un'operazione di risincronizzazione inversa.

## **Dopo risincronizzazione inversa**

Visualizza l'origine e la destinazione di una relazione dopo un'operazione di risincronizzazione di riserva.

• **Volume di origine**

Il nome e la posizione del volume di origine dopo un'operazione di risincronizzazione inversa.

• **Volume di destinazione**

Il nome e la posizione del volume di destinazione dopo un'operazione di risincronizzazione inversa.

# **Pulsanti di comando**

I pulsanti di comando consentono di eseguire le seguenti operazioni:

• **Invia**

Avvia il processo di risincronizzazione inversa.

• **Annulla**

Chiude la finestra di dialogo Reverse Resync (risincronizzazione inversa) senza avviare un'operazione di risincronizzazione inversa.

# <span id="page-38-0"></span>**Relazione: Vista tutte le relazioni**

La vista relazione: Tutte le relazioni visualizza informazioni sulle relazioni di protezione nel sistema di storage.

Per impostazione predefinita, quando si accede alla pagina delle relazioni, il report visualizzato include le relazioni di protezione di livello superiore per volumi e macchine virtuali di storage. I controlli nella parte superiore della pagina consentono di selezionare una vista particolare, eseguire ricerche per individuare oggetti specifici, creare e applicare filtri per restringere l'elenco dei dati visualizzati,

aggiungere/rimuovere/riordinare le colonne della pagina ed esportare i dati della pagina in un .csv, .pdf, o. .xlsx file. Dopo aver personalizzato la pagina, è possibile salvare i risultati come vista personalizzata e pianificare un report dei dati da generare e inviare via email a intervalli regolari. Per impostazione predefinita, quando si seleziona il menu **Relazioni**, il report visualizzato include le relazioni di protezione per volumi e macchine virtuali di storage nel data center. È possibile utilizzare l'opzione **Filter** per visualizzare solo i sistemi storage selezionati, ad esempio solo i volumi o solo le macchine virtuali storage. Lo stesso report viene visualizzato nella pagina Storage e solo per l'entità di storage selezionata. Se si desidera visualizzare le relazioni tra volumi o macchine virtuali di storage, è possibile accedere alla pagina **Storage** > **Volumes** > **Relationship: All relationship** o accedere a **Protection** > **Relationship** > **Relationship: Tutte le relazioni** e utilizzare l'opzione **Relationship Object Type** nel filtro \* per filtrare solo i dati dei volumi o delle VM di storage.

La pagina Relazioni che elenca tutte le relazioni di protezione ha il collegamento **Visualizza in Gestione**

**sistema** per il cluster di destinazione che consente di visualizzare gli stessi oggetti in Gestione sistema di ONTAP.

### • **Stato**

Visualizza lo stato corrente della relazione di protezione.

Lo stato può essere Error  $( \bullet )$ , Avviso  $( \bullet )$  O OK  $( \bullet )$ .

### • **Storage VM di origine**

Visualizza il nome della SVM di origine. È possibile visualizzare ulteriori dettagli sulla SVM di origine facendo clic sul nome della SVM.

Se nel cluster esiste una SVM ma non è stata ancora aggiunta all'inventario di Unified Manager o se la SVM è stata creata dopo l'ultimo aggiornamento del cluster, questo campo sarà vuoto. Per aggiornare l'elenco delle risorse, è necessario assicurarsi che la SVM esista o eseguire una nuova ricerca nel cluster.

### • **Origine**

Visualizza il volume di origine o la VM di storage di origine protetti in base alla selezione effettuata. È possibile visualizzare ulteriori dettagli sul volume di origine o sulla VM di storage facendo clic sul nome del volume o della VM di storage.

Se il messaggio Resource-key not discovered Potrebbe indicare che il volume esiste nel cluster ma non è stato ancora aggiunto all'inventario di Unified Manager o che il volume è stato creato dopo l'ultimo aggiornamento del cluster. Per aggiornare l'elenco delle risorse, è necessario assicurarsi che il volume esista o eseguire una nuova ricerca nel cluster.

### • **Storage VM di destinazione**

Visualizza il nome della SVM di destinazione. È possibile visualizzare ulteriori dettagli sulla SVM di destinazione facendo clic sul nome della SVM.

### • **Destinazione**

Visualizza il nome del volume di destinazione o della VM di storage in base alla selezione effettuata. È possibile visualizzare ulteriori dettagli sul volume di destinazione o sulla VM di storage facendo clic sul relativo nome dell'oggetto.

### • **Tipo di oggetto relazione**

Visualizza il tipo di oggetto utilizzato nella relazione.

### • **Policy**

Visualizza il nome del criterio di protezione per il volume. È possibile fare clic sul nome del criterio per visualizzare i dettagli associati a tale criterio, incluse le seguenti informazioni:

◦ Priorità di trasferimento

Specifica la priorità di esecuzione di un trasferimento per le operazioni asincrone. La priorità di trasferimento è normale o bassa. I trasferimenti con priorità normale vengono pianificati prima dei trasferimenti con priorità bassa. L'impostazione predefinita è normale.

◦ Ignorare il tempo di accesso

Si applica solo alle relazioni SnapVault. Specifica se i trasferimenti incrementali ignorano i file che hanno modificato solo il tempo di accesso. I valori sono vero o Falso. L'impostazione predefinita è Falso.

◦ Quando la relazione non è sincronizzata

Specifica l'azione che ONTAP esegue quando non è possibile sincronizzare una relazione sincrona. Le relazioni StrictSync limitano l'accesso al volume primario in caso di mancata sincronizzazione con il volume secondario. Le relazioni di sincronizzazione non limitano l'accesso al primario in caso di mancata sincronizzazione con il secondario.

◦ Limite di tentativi

Specifica il numero massimo di tentativi di trasferimento manuale o pianificato per una relazione SnapMirror. Il valore predefinito è 8.

◦ Commenti

Fornisce un campo di testo per i commenti specifici per il criterio selezionato.

◦ Etichetta SnapMirror

Specifica l'etichetta SnapMirror per la prima pianificazione associata alla policy di copia Snapshot. L'etichetta SnapMirror viene utilizzata dal sottosistema SnapVault quando si esegue il backup delle copie Snapshot in una destinazione SnapVault.

◦ Impostazione di conservazione

Specifica il tempo di conservazione dei backup, in base al tempo o al numero di backup.

◦ Copie Snapshot effettive

Specifica il numero di copie Snapshot su questo volume che corrispondono all'etichetta specificata.

◦ Conservare le copie Snapshot

Specifica il numero di copie Snapshot di SnapVault che non vengono eliminate automaticamente anche se viene raggiunto il limite massimo per il criterio. I valori sono vero o Falso. L'impostazione predefinita è Falso.

◦ Soglia di avviso di conservazione

Specifica il limite di copia Snapshot al quale viene inviato un avviso per indicare che il limite massimo di conservazione è quasi raggiunto.

### • **Durata ritardo**

Visualizza il periodo di tempo in cui i dati sul mirror si trovano indietro rispetto all'origine.

La durata del ritardo deve essere vicina o uguale a 0 secondi per le relazioni StrictSync.

• **Stato Lag**

Visualizza lo stato di ritardo per le relazioni gestite e per le relazioni non gestite che hanno una pianificazione associata a tale relazione. Lo stato di ritardo può essere:

◦ Errore

La durata del ritardo è maggiore o uguale alla soglia di errore del ritardo.

◦ Attenzione

La durata del ritardo è maggiore o uguale alla soglia di avviso del ritardo.

◦ OK

La durata del ritardo rientra nei limiti normali.

◦ Non applicabile

Lo stato di ritardo non è applicabile per le relazioni sincrone perché non è possibile configurare una pianificazione.

### • **Ultimo aggiornamento riuscito**

Visualizza l'ora dell'ultima operazione SnapMirror o SnapVault eseguita correttamente.

L'ultimo aggiornamento riuscito non è applicabile per le relazioni sincrone.

#### • **Relazioni costitutive**

Visualizza se sono presenti volumi nell'oggetto selezionato.

#### • **Tipo di relazione**

Visualizza il tipo di relazione utilizzato per replicare un volume. I tipi di relazione includono:

- Mirror asincrono
- Vault asincrono
- MirrorVault asincrono
- StrictSync
- Sincronizza

### • **Stato trasferimento**

Visualizza lo stato di trasferimento per la relazione di protezione. Lo stato del trasferimento può essere uno dei seguenti:

◦ Interruzione

I trasferimenti SnapMirror sono attivati; tuttavia, è in corso un'operazione di interruzione del trasferimento che potrebbe includere la rimozione del checkpoint.

◦ Verifica in corso

Il volume di destinazione è sottoposto a un controllo diagnostico e non è in corso alcun trasferimento.

◦ Finalizzazione

I trasferimenti SnapMirror sono attivati. Il volume è attualmente in fase di post-trasferimento per i trasferimenti incrementali SnapVault.

◦ Inattivo

I trasferimenti sono attivati e non è in corso alcun trasferimento.

◦ In-Sync

I dati nei due volumi nella relazione sincrona vengono sincronizzati.

◦ Out-of-Sync

I dati nel volume di destinazione non vengono sincronizzati con il volume di origine.

◦ Preparazione in corso

I trasferimenti SnapMirror sono attivati. Il volume è attualmente in fase di pre-trasferimento per i trasferimenti incrementali SnapVault.

◦ In coda

I trasferimenti SnapMirror sono attivati. Nessun trasferimento in corso.

◦ A Quiesced

I trasferimenti SnapMirror sono disattivati. Nessun trasferimento in corso.

◦ Quiescing

È in corso un trasferimento SnapMirror. I trasferimenti aggiuntivi sono disattivati.

◦ Trasferimento in corso

I trasferimenti SnapMirror sono attivati e il trasferimento è in corso.

◦ In transizione

Il trasferimento asincrono dei dati dal volume di origine al volume di destinazione è completo e la transizione all'operazione sincrona è iniziata.

◦ In attesa

È stato avviato un trasferimento SnapMirror, ma alcune attività associate sono in attesa di essere accodate.

### • **Durata ultimo trasferimento**

Visualizza il tempo necessario per il completamento dell'ultimo trasferimento dei dati.

La durata del trasferimento non è applicabile per le relazioni StrictSync perché il trasferimento deve essere simultaneo.

## • **Dimensione ultimo trasferimento**

Visualizza le dimensioni, in byte, dell'ultimo trasferimento di dati.

La dimensione del trasferimento non è applicabile per le relazioni StrictSync.

### • **Stato**

Visualizza lo stato della relazione SnapMirror o SnapVault. Lo stato può essere non inizializzato, SnapMirrored o interrotto. Se si seleziona un volume di origine, lo stato di relazione non è applicabile e non viene visualizzato.

### • **Relationship Health**

Visualizza l'heath di relazione del cluster.

### • **Motivo non corretto**

Il motivo per cui la relazione si trova in uno stato malsano.

### • **Priorità trasferimento**

Visualizza la priorità di esecuzione di un trasferimento. La priorità di trasferimento è normale o bassa. I trasferimenti con priorità normale vengono pianificati prima dei trasferimenti con priorità bassa.

La priorità di trasferimento non è applicabile per le relazioni sincrone perché tutti i trasferimenti sono trattati con la stessa priorità.

### • **Pianificazione**

Visualizza il nome del programma di protezione assegnato alla relazione.

La pianificazione non è applicabile per le relazioni sincrone.

### • **Replica flessibile versione**

Visualizza Sì, Sì con opzione di backup o Nessuno.

### • **Cluster di origine**

Visualizza l'FQDN, il nome breve o l'indirizzo IP del cluster di origine per la relazione SnapMirror.

### • **FQDN del cluster di origine**

Visualizza il nome del cluster di origine per la relazione SnapMirror.

### • **Nodo di origine**

Visualizza il nome del collegamento del nome del nodo di origine per la relazione SnapMirror di un volume e il collegamento del numero di nodi di relazione SnapMirror quando l'oggetto è una Storage VM.

Quando si fa clic sul collegamento del numero di nodi, viene visualizzata la pagina del nodo con i rispettivi nodi associati a tali relazioni. Quando il numero di nodi è 0, non viene visualizzato alcun valore in quanto non vi sono nodi associati alla relazione.

### • **Nodo di destinazione**

Visualizza il nome del collegamento del nome del nodo di destinazione per la relazione SnapMirror di un volume e il collegamento del numero di nodi di relazione SnapMirror quando l'oggetto è una Storage VM.

Quando si fa clic sul collegamento del numero di nodi, viene visualizzata la pagina del nodo con i rispettivi nodi associati a tali relazioni. Quando il numero di nodi è 0, non viene visualizzato alcun valore in quanto

non vi sono nodi associati alla relazione.

### • **Cluster di destinazione**

Visualizza il nome del cluster di destinazione per la relazione SnapMirror.

### • **FQDN cluster di destinazione**

Visualizza l'FQDN, il nome breve o l'indirizzo IP del cluster di destinazione per la relazione SnapMirror.

# <span id="page-44-0"></span>**Relazione: Vista Stato trasferimento ultimo 1 mese**

La relazione: La vista Stato trasferimento dell'ultimo mese consente di analizzare i trend di trasferimento in un determinato periodo di tempo per volumi e macchine virtuali di storage in relazioni asincrone. Questa pagina visualizza anche se il trasferimento è stato un successo o un errore.

I controlli nella parte superiore della pagina consentono di eseguire ricerche per individuare oggetti specifici, creare e applicare filtri per restringere l'elenco dei dati visualizzati, aggiungere/rimuovere/riordinare le colonne della pagina ed esportare i dati della pagina in un .csv, .pdf, o. .xlsx file. Dopo aver personalizzato la pagina, è possibile salvare i risultati come vista personalizzata e pianificare un report dei dati da generare e inviare via email a intervalli regolari. È possibile utilizzare l'opzione **Filter** per visualizzare solo i sistemi storage selezionati, ad esempio solo i volumi o solo le Storage VM. Lo stesso report viene visualizzato nella pagina Storage e solo per l'entità di storage selezionata. Ad esempio, se si desidera visualizzare le relazioni dei volumi, è possibile accedere al report Relationship: Last 1 Month Transfer Status per le Storage VM dal menu **Storage** > **Storage VMS** > **Relationship: Last 1 Month Transfer Status** o da **Protection** > **Relationship** > **Relationship: Menu Transfer Status** dell'ultimo mese e utilizzare **Filter** per visualizzare solo i dati dei volumi.

### • **Volume di origine**

Visualizza il nome del volume di origine.

### • **Volume di destinazione**

Visualizza il nome del volume di destinazione.

### • **Tipo di operazione**

Visualizza il tipo di trasferimento del volume.

### • **Risultato dell'operazione**

Visualizza se il trasferimento del volume è stato eseguito correttamente.

### • **Ora di inizio trasferimento**

Visualizza l'ora di inizio del trasferimento del volume.

### • **Ora di fine trasferimento**

Visualizza l'ora di fine del trasferimento del volume.

### • **Durata trasferimento**

Visualizza il tempo impiegato (in ore) per completare il trasferimento del volume.

• **Dimensione trasferimento**

Visualizza le dimensioni (in MB) del volume trasferito.

• **SVM di origine**

Visualizza il nome della SVM (Storage Virtual Machine).

• **Cluster di origine**

Visualizza il nome del cluster di origine.

• **SVM di destinazione**

Visualizza il nome SVM di destinazione.

• **Cluster di destinazione**

Visualizza il nome del cluster di destinazione.

# <span id="page-45-0"></span>**Relazione: Vista tasso di trasferimento dell'ultimo mese**

La vista Relationship: Last 1 Month Transfer Rate consente di analizzare la quantità di volume di dati che viene trasferita giorno per giorno per i volumi in relazioni asincrone. Questa pagina fornisce inoltre informazioni dettagliate sui trasferimenti giornalieri e sul tempo necessario per completare l'operazione di trasferimento per volumi e macchine virtuali di storage.

I controlli nella parte superiore della pagina consentono di eseguire ricerche per individuare oggetti specifici, creare e applicare filtri per restringere l'elenco dei dati visualizzati, aggiungere/rimuovere/riordinare le colonne della pagina ed esportare i dati della pagina in un file .csv, .pdf o .xlsx. Dopo aver personalizzato la pagina, è possibile salvare i risultati come vista personalizzata e pianificare un report dei dati da generare e inviare via email a intervalli regolari. Ad esempio, se si desidera visualizzare le relazioni dei volumi, è possibile accedere al menu **Storage** > **Volumes** > **Relationship: Last 1 Month Transfer Rate** (velocità di trasferimento ultimo 1 mese) oppure al menu **Protection** > **Relationship** > **Relationship:Last 1 Month Transfer Rate** (protezione\* > **Relazioni** > **rapporti** > \*rapporti: Velocità di trasferimento ultimo 1 mese) e utilizzare

### • **Dimensione trasferimento totale**

Visualizza le dimensioni totali del trasferimento del volume in gigabyte.

• **Giorno**

Visualizza il giorno in cui è stato avviato il trasferimento del volume.

### • **Ora di fine**

Visualizza l'ora di fine del trasferimento del volume con la data.

### **Informazioni sul copyright**

Copyright © 2024 NetApp, Inc. Tutti i diritti riservati. Stampato negli Stati Uniti d'America. Nessuna porzione di questo documento soggetta a copyright può essere riprodotta in qualsiasi formato o mezzo (grafico, elettronico o meccanico, inclusi fotocopie, registrazione, nastri o storage in un sistema elettronico) senza previo consenso scritto da parte del detentore del copyright.

Il software derivato dal materiale sottoposto a copyright di NetApp è soggetto alla seguente licenza e dichiarazione di non responsabilità:

IL PRESENTE SOFTWARE VIENE FORNITO DA NETAPP "COSÌ COM'È" E SENZA QUALSIVOGLIA TIPO DI GARANZIA IMPLICITA O ESPRESSA FRA CUI, A TITOLO ESEMPLIFICATIVO E NON ESAUSTIVO, GARANZIE IMPLICITE DI COMMERCIABILITÀ E IDONEITÀ PER UNO SCOPO SPECIFICO, CHE VENGONO DECLINATE DAL PRESENTE DOCUMENTO. NETAPP NON VERRÀ CONSIDERATA RESPONSABILE IN ALCUN CASO PER QUALSIVOGLIA DANNO DIRETTO, INDIRETTO, ACCIDENTALE, SPECIALE, ESEMPLARE E CONSEQUENZIALE (COMPRESI, A TITOLO ESEMPLIFICATIVO E NON ESAUSTIVO, PROCUREMENT O SOSTITUZIONE DI MERCI O SERVIZI, IMPOSSIBILITÀ DI UTILIZZO O PERDITA DI DATI O PROFITTI OPPURE INTERRUZIONE DELL'ATTIVITÀ AZIENDALE) CAUSATO IN QUALSIVOGLIA MODO O IN RELAZIONE A QUALUNQUE TEORIA DI RESPONSABILITÀ, SIA ESSA CONTRATTUALE, RIGOROSA O DOVUTA A INSOLVENZA (COMPRESA LA NEGLIGENZA O ALTRO) INSORTA IN QUALSIASI MODO ATTRAVERSO L'UTILIZZO DEL PRESENTE SOFTWARE ANCHE IN PRESENZA DI UN PREAVVISO CIRCA L'EVENTUALITÀ DI QUESTO TIPO DI DANNI.

NetApp si riserva il diritto di modificare in qualsiasi momento qualunque prodotto descritto nel presente documento senza fornire alcun preavviso. NetApp non si assume alcuna responsabilità circa l'utilizzo dei prodotti o materiali descritti nel presente documento, con l'eccezione di quanto concordato espressamente e per iscritto da NetApp. L'utilizzo o l'acquisto del presente prodotto non comporta il rilascio di una licenza nell'ambito di un qualche diritto di brevetto, marchio commerciale o altro diritto di proprietà intellettuale di NetApp.

Il prodotto descritto in questa guida può essere protetto da uno o più brevetti degli Stati Uniti, esteri o in attesa di approvazione.

LEGENDA PER I DIRITTI SOTTOPOSTI A LIMITAZIONE: l'utilizzo, la duplicazione o la divulgazione da parte degli enti governativi sono soggetti alle limitazioni indicate nel sottoparagrafo (b)(3) della clausola Rights in Technical Data and Computer Software del DFARS 252.227-7013 (FEB 2014) e FAR 52.227-19 (DIC 2007).

I dati contenuti nel presente documento riguardano un articolo commerciale (secondo la definizione data in FAR 2.101) e sono di proprietà di NetApp, Inc. Tutti i dati tecnici e il software NetApp forniti secondo i termini del presente Contratto sono articoli aventi natura commerciale, sviluppati con finanziamenti esclusivamente privati. Il governo statunitense ha una licenza irrevocabile limitata, non esclusiva, non trasferibile, non cedibile, mondiale, per l'utilizzo dei Dati esclusivamente in connessione con e a supporto di un contratto governativo statunitense in base al quale i Dati sono distribuiti. Con la sola esclusione di quanto indicato nel presente documento, i Dati non possono essere utilizzati, divulgati, riprodotti, modificati, visualizzati o mostrati senza la previa approvazione scritta di NetApp, Inc. I diritti di licenza del governo degli Stati Uniti per il Dipartimento della Difesa sono limitati ai diritti identificati nella clausola DFARS 252.227-7015(b) (FEB 2014).

### **Informazioni sul marchio commerciale**

NETAPP, il logo NETAPP e i marchi elencati alla pagina<http://www.netapp.com/TM> sono marchi di NetApp, Inc. Gli altri nomi di aziende e prodotti potrebbero essere marchi dei rispettivi proprietari.